# **Praćenje ponašanja korisnika pomoću usluge Google Tag Manager i Analytics**

**Višković, Mateo**

### **Master's thesis / Diplomski rad**

**2020**

*Degree Grantor / Ustanova koja je dodijelila akademski / stručni stupanj:* **University of Pula / Sveučilište Jurja Dobrile u Puli**

*Permanent link / Trajna poveznica:* <https://urn.nsk.hr/urn:nbn:hr:137:052002>

*Rights / Prava:* [In copyright](http://rightsstatements.org/vocab/InC/1.0/) / [Zaštićeno autorskim pravom.](http://rightsstatements.org/vocab/InC/1.0/)

*Download date / Datum preuzimanja:* **2024-12-26**

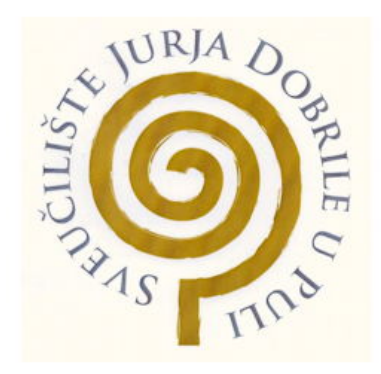

*Repository / Repozitorij:*

[Digital Repository Juraj Dobrila University of Pula](https://repozitorij.unipu.hr)

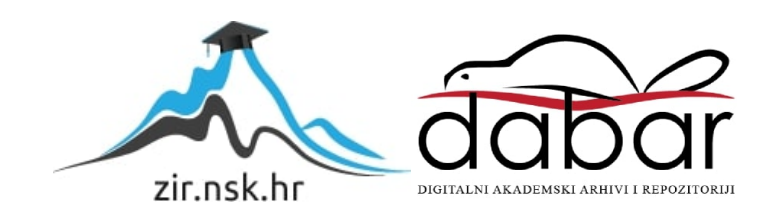

Sveučilište Jurja Dobrile u Puli

Fakultet Informatike u Puli

**MATEO VIŠKOVIĆ**

# **PRAĆENJE PONAŠANJA KORISNIKA POMOĆU USLUGE GOOGLE TAG MANAGER I ANALYTICS**

Diplomski rad

Pula, rujan, 2020 godine

Sveučilište Jurja Dobrile u Puli

Fakultet Informatike u Puli

## **MATEO VIŠKOVIĆ**

## **PRAĆENJE PONAŠANJA KORISNIKA POMOĆU USLUGE GOOGLE TAG MANAGER I ANALYTICS**

Diplomski rad

JMBAG: 0303046164, izvanredni student Studijski smjer: Informatika Kolegij: Informacijski management Znanstveno područje: Društvene znanosti Znanstveno polje: Informacijsko komunikacijske znanosti Znanstvena grana: Informacijski sustavi i Informatologija Mentor: doc. dr. sc. Darko Etinger

Pula, rujan, 2020 godine

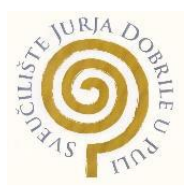

## **IZJAVA O AKADEMSKOJ ČESTITOSTI**

Ja, dolje potpisan Mateo Višković, kandidat za magistra informatike, ovime izjavljujem da je ovaj Diplomski rad rezultat isključivo mojega vlastitog rada, da se temelji na mojim istraživanjima te da se oslanja na objavljenu literaturu kao što to pokazuju korištene bilješke i bibliografija. Izjavljujem da niti jedan dio diplomskog rada nije napisan na nedozvoljen način, odnosno da je prepisan iz kojega necitiranog rada, te da ikoji dio rada krši bilo čija autorska prava. Izjavljujem, također, da nijedan dio rada nije iskorišten za koji drugi rad pri bilo kojoj drugoj visokoškolskoj, znanstvenoj ili radnoj ustanovi.

**Student** 

\_\_\_\_\_\_\_\_\_\_\_\_\_\_\_\_\_\_\_\_\_\_

U Puli, \_\_\_\_\_\_\_\_\_, 2019. godine

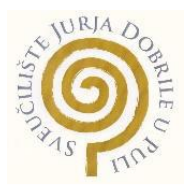

## **IZJAVA O KORIŠTENJU AUTORSKOG DJELA**

Ja, Mateo Višković dajem odobrenje Sveučilištu Jurja Dobrile u Puli, kao nositelju prava iskorištavanja, da moj diplomski rad pod nazivom "Razvoj sustava za kupovinu radničkih mjesečnih karata za pravne osobe" koristi na način da gore navedeno autorsko djelo, kao cjeloviti tekst trajno objavi u javnoj internetskoj bazi Sveučilišne knjižnice Sveučilišta Jurja Dobrile u Puli te kopira u javnu internetsku bazu završnih radova Nacionalne i sveučilišne knjižnice (stavljanje na raspolaganje javnosti), sve u skladu s Zakonom o autorskom pravu i drugim srodnim pravima i dobrom akademskom praksom, a radi promicanja otvorenoga, slobodnoga pristupa znanstvenim informacijama. Za korištenje autorskog djela na gore navedeni način ne potražujem naknadu.

**Student** 

\_\_\_\_\_\_\_\_\_\_\_\_\_\_\_\_\_\_\_\_\_\_

U Puli, \_\_\_\_\_\_\_\_\_, 2019. godine

# Sadržaj

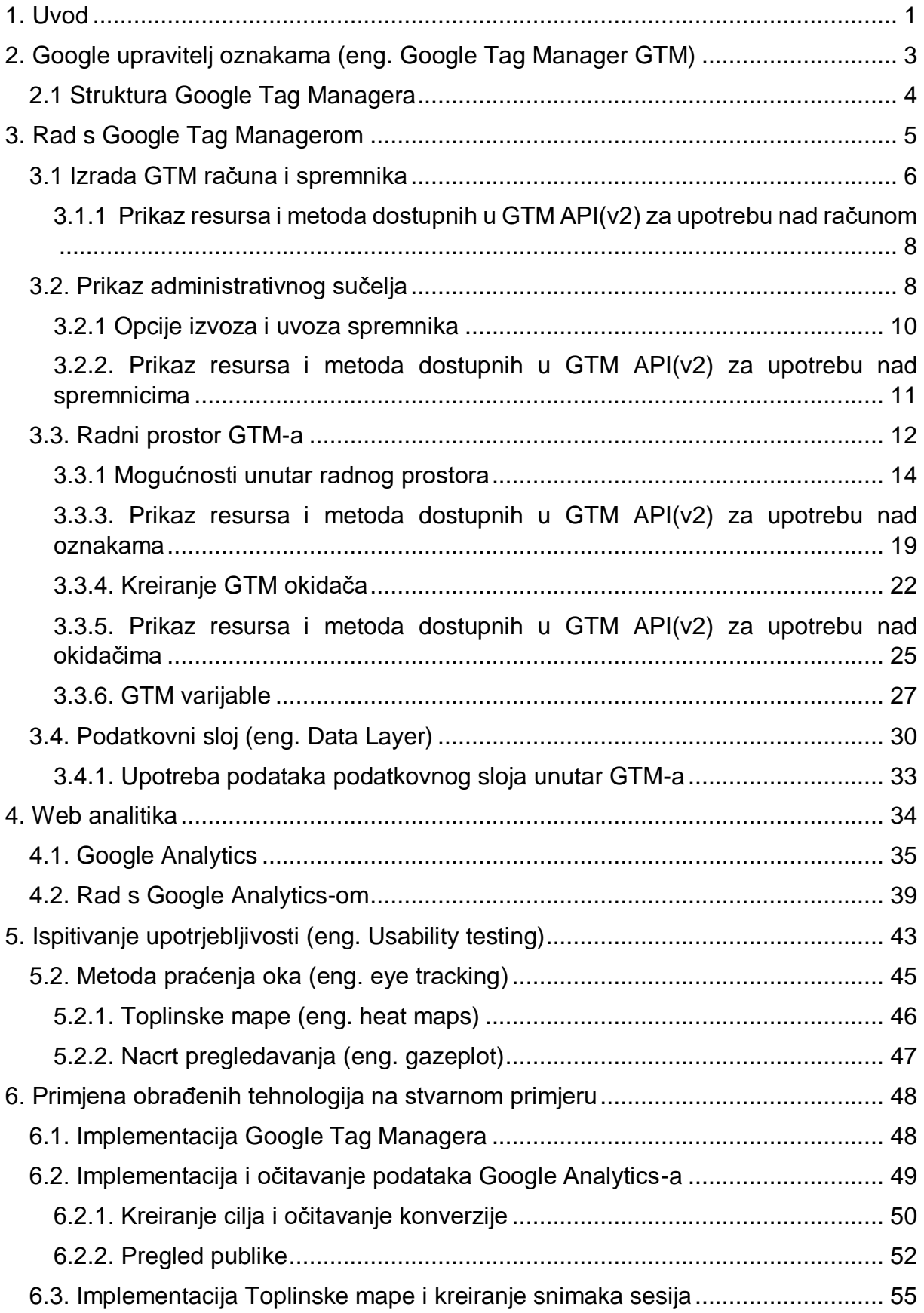

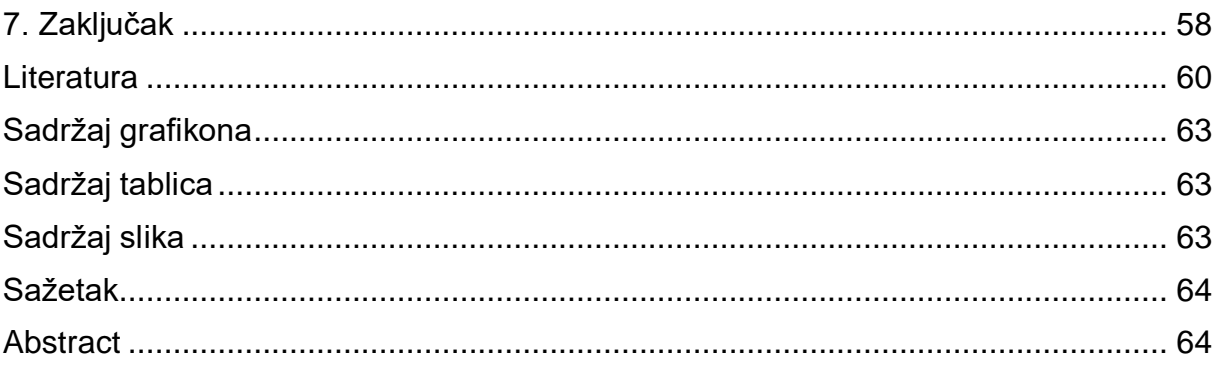

## <span id="page-7-0"></span>1. Uvod

Povijesno gledajući može se zaključiti da su korijeni web analitike nastali na "greškama". Nakon što bi se obavio upit upisivanjem Uniform Resource Locator (URLa) korisniku bi bila dostavljena datoteka s tekstom i linkovima, a prilikom obavljanja upita povremeno je dolazilo do grešaka i datoteka ne bi bila dostavljena. U želji da se otkrije zašto dolazi do grešaka otkriveni su serverovi dnevnici grešaka (eng.error logs) koji su pružali podatke o svakome upitu. Dnevnici grešaka su osim obavijesti o greški sadržavali i podatke o samome upitu kao što su ime tražene datoteke, vrijeme upita, tip operativnog sustava, Internet Protocol (IP) addresa i drugo. Stoga su sa sve većim brojem dnevnika grešaka i sami podaci postajali sve veći što je rezultiralo idejom o skripti koja će automatizirati proces prikupljanja dnevnika grešaka i dostavljati izvještaj o osnovnim podacima grešaka. Prvi takav izvještaj može se označiti kao rođenje web analitike, a prednost analitike prema Kaushik (2007) među prvima je prepoznao Dr. Stephen Turner 1995. godine, te je napisao jedan od prvih analitičkih programa dostupan na cijelome internetu. Upravo od tada, ali i eksponencijalnim rastom interneta krajem 20. stoljeća i početkom 21. stoljeća pažnja je uvelike bila usmjerena prema obradi podataka i kreiranju alata za prikupljanje i obradu istih.

Ovaj je rad sastavljen od pet poglavlja kroz koja su navedeni alati za prikupljanje analitičkih podataka, te je objašnjena uporaba kao i prikazana implementacije istih. U prvom i drugom poglavlju ovoga rada bit će objašnjen alat proizveden od kompanije Google naziva Tag Manager koji služi za upravljanje oznakama. Prije svega bit će objašnjeno što je to Tag Manager i kako se radilo prije njega. Nadalje, bit će objašnjena njegova struktura, uporaba sučelja, a i sama uporaba Tag Managera u kojoj će detaljno bit opisani postupci kao što su kreiranje oznaka, okidača, varijabli i drugi. Nakon svakog postupka bit će prikazani i objašnjeni čemu služe resursi i metode dostupni u GTM API(v2) za navedene postupke.

Trećim poglavljem bit će objašnjen pojam web analitike zajedno s alatom Google Analytics za kojega će biti objašnjene mogućnosti, rad sa sučeljem, ali i što treba mjeriti obradom podataka prikupljenih iz Google Analitycs-a.

Nastavno na prikupljanje podataka pomoću Google Analyticsa nadovezat će se četvrto poglavlje u kojemu je objašnjeno što je to Ispitivanje upotrjebljivosti, kako je pomoću njega moguće poboljšati korisničko iskustvo na web stranicama, te najkorištenije metode pri ispitivanju upotrjebljivosti web stranica.

U petom i posljednjem poglavlju bit će objašnjena implementacija navedenih alata na stvarnome primjeru. Za svaki alat bit će prikazani podaci koje on prikuplja, te će se isti interpretirati tako da pokažu kako se web stranica ponaša i što se može učini da se poboljša.

# <span id="page-9-0"></span>2. Google upravitelj oznakama (eng. Google Tag Manager GTM)

Sustav za upravljanje oznakama (eng. Tag management system TMS) pokrenut 2012. godine od strane google-a revolucionirao je mogućnost dodavanja i uređivanja isječaka koda poznatijih kao oznake. Prije GTM-a za dodavanje određene oznake bilo je potrebno dostaviti programeru isječak koda, skriptu koju bi on zatim implementirao na web stranicu proces vidljiv na slici jedan. Jednom implementirana oznaka služila je za slanje podataka prema trećim stranama. Kao glavni problem prilikom takvog načina upravljanja oznakama ističe se konstantna potreba za programerom, ali i količina koda koja se dodaje prilikom ubacivanja svakog novog tag-a. Također u večini slučajeva potreba za programerom ne prestaje nakon ubačene oznake jer se javlja potreba da se informacije prema trećim stranama (eng. 3rd party) šalju kada se izvrši određeni događaj.

<span id="page-9-1"></span>Slika 1. Prikaz dodavanja koda za praćenje prije i nakon Google upravitelja oznaka

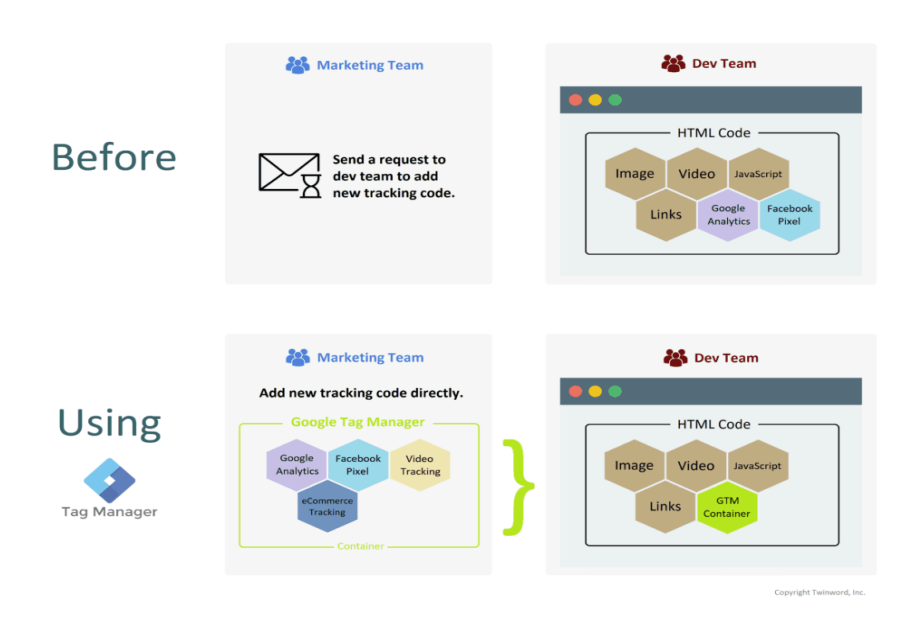

Izvor: <https://www.twinword.com/blog/google-tag-manager-need-website/>

[Preuzeto 10. svibnja 2019.]

Kod kreiranja događaja također je potrebno programerovo vrijeme koje će utrošiti kako bi kreiro funkcije koje će nakon izvršenja određenog događaja slati tražene podatke.

Imajući to u vidu Google je kreirao jednostavno sučelje koje sadrži pretprogramirane funkcije za najčešće kreirane događaje. Time se potreba za programerovim znanjem i vremenom znatno smanjila što potvrđuje i studij slučaja (eng. Case Study) objavljen od strane Paula's Choice i LunaMetrics (2016) gdje navode da se brzina implementacije oznaka povećala za 600% prilikom korištenja GTM-a. Osim toga upotreba GTM-a je omogućila svim korisnicima koji imaju pravo pristupa na određeni GTM spremnik jednostavno kreiranje događaja i oznaka uz minimalno znanje kodiranja.

## <span id="page-10-0"></span>2.1 Struktura Google Tag Managera

Google Tag Manager sastoji se od više entiteta hijerarhijski organiziranih i pruža mogućnost upravljanja istima kroz interaktivno sučelje ili putem sučelja za programiranje (eng. Application programming interface - API). Hijerarhijska struktura prikazana na slici dva se sastoji od korisničkog računa koji može imati jedan ili više spremnika unutar kojih se ovisno o potrebama može kreirati jedan ili više radnih prostora. Jednom kreirani radni prostor omogućuje višestruko upravljanje spremnicima pretprogramiranih varijabli, prilagođenim varijablama, mapama, okidačima i oznakama spremnika.

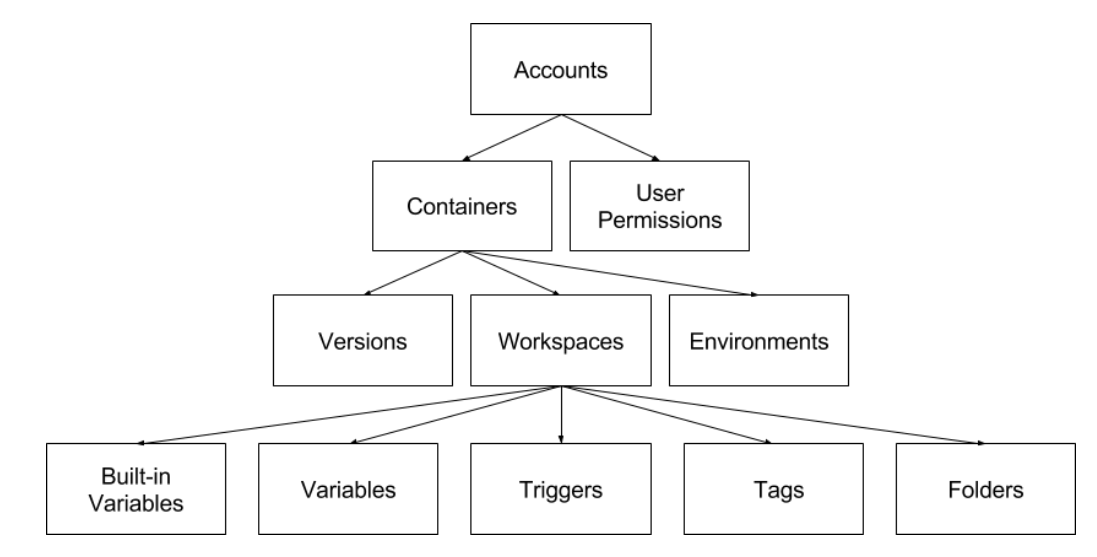

<span id="page-10-1"></span>Slika 2. Hijerarhijska struktura Google Tag Managera

Izvor:<https://developers.google.com/tag-manager/api/v2>

[Preuzeto 12. svibnja 2019.]

Nakon što su unutar radnog prostora napravljene željene izmjene putem prethodno nabrojanih mogućnosti potrebno je kreirati verziju spremnika. Jednom kada se kreira verzija spremnika istu je poželjno pregledati i objaviti. Upravljanjem verzijama spremnika kao i upravljanjem ostalim entitetima GTM-a vrši se od strane vlasnik spremnika, ali njima mogu upravljati i ostali korisnici ovisno o dozvolama koje su dodijeljene njihovim računima. Sve prethodno navedene mogućnosti kao i druge interakcije s GTM-om zapravo su operacije nad entitetima to jest nad resursima jer je svaki entitet prikazan kao resurs. Zbog velike količine resursa oni iste vrste se grupiraju i sačinjavaju kolekciju koja se zatim izlaže Jedinstvenom identifikatoru resursa (eng. Uniform Resource Identifier – URI ) koji može zatražiti popis resursa u kolekciji. Da bi omogućili ravnomjernu raspodjelu resursa sustava i zaštitili ga od primanja više operacija nego što ih može podnijeti Google je upotrijebio sustav kvota koji prilikom svake registracije nove aplikacije dodjeljuje jedinstvenu identifikaciju "ID". Dobivena identifikacija prema Developers Google (2019) sadrži predefinirana ograničenja, kvote od 10.000 zahtijeva po projektu dnevno i 0,25 upita u sekundi po projektu za sve zahtjeve upućene prema API-u upravitelja oznaka. Također dodana je i mogućnost da se putem API konzole može podesiti broj upita po sekundi, ali ako se prekorači ograničenje od 0,25 upita u sekundi API će vratiti kod statusa HTTP- 403 Forbidden i poruku da račun nema dovoljno kvote za nastavak.

## <span id="page-11-0"></span>3. Rad s Google Tag Managerom

Svoju popularnost GTM je ostvario zbog brojnih značajki od jednostavne integracije, odlične podrške, suradnje s oznakama trećih strana, ali i lakoće korištenja GTM-a. U samome nazivu vidljivo je da je to google-ov proizvod, te je za upotrebu istoga dovoljno imati Google račun s kojim se zatim prijavljuje u Tag Manager. U daljnjem tekstu bit će objašnjena upotreba GTM-a za web, ali i struktura GTM sučelja za programiranje aplikacija (eng. application programming interface ) (v2). Prilikom upotrebe GTM API-a bitno je znati da sve zahtjeve API-a treba odobriti ovlašteni korisnik, a aplikacija mora koristiti OAuth 2.0 za autorizaciju. Upotrebom OAuth 2.0 dostupno je sedam djelokruga koji se mogu koristiti.

Baza svakog djelokruga započinje s "https://www.googleapis.com/auth/tagmanager",

a razlikuju se po nastavcima (https://developers.google.com/tagmanager/api/v2/authorization):

- .readonly (dostupan je samo pregled GTM spremnika)
- .edit.containers (omogućuje upravljanje GTM spremnicima)
- .delete (omogućuje brisanje GTM spremnika)
- .edit.containerversions (omogućuje upravljanje verzijama spremnika)
- .publish (omogućuje objavljivanje GTM spremnika)
- .manage.users (omogućuje upravljanje dozvolama korisnika)
- .manage.accounts (omogućuje upravljanje GTM računom)

## <span id="page-12-0"></span>3.1 Izrada GTM računa i spremnika

Korisnik prijavljen u Google račun pristupa Tag Mangeru na web lokaciji https://tagmanager.google.com gdje mu se zatim prikazuje sučelje u kojemu su navedeni svi postojeći GTM računi na koje korisnik ima pristup i gumb za kreiranje novoga računa. Ukoliko korisnik prvi puta koristi GTM klikom na gumb za kreiranje novoga računa otvara mu se novo sučelje prikazano na slici tri u kojemu mora definirati ime računa, zemlju, želi li anonimno dijeliti svoje podatke s google-om i drugima, te podatke potrebne za kreiranje spremnika u koje spadaju ime spremnika i ciljana platforma.

#### <span id="page-12-1"></span>Slika 3. Sučelje za izradu GTM računa

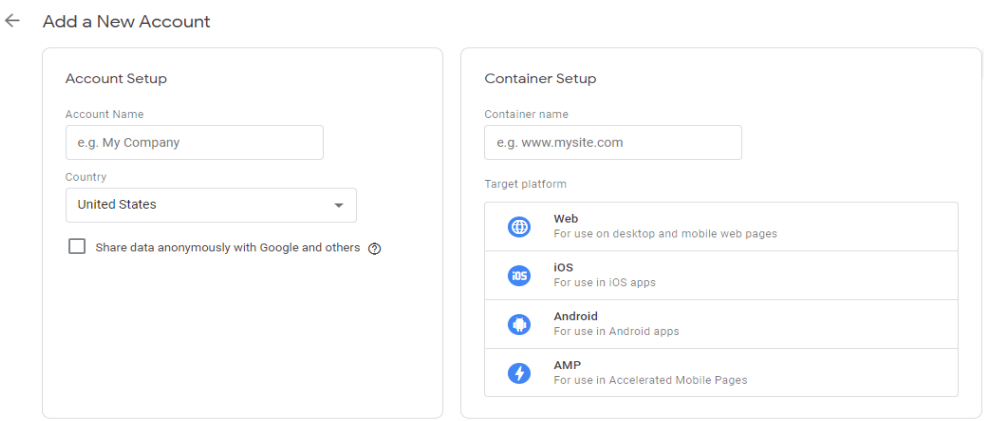

## Izvor: Vlastita izrada autora putem GTM-a

Prilikom imenovanja računa i spremnika može se koristiti bilo kakvo ime, ali zbog lakoće upravljanja računima i spremnicima preporučuje se jasno i smisleno imenovanje računa. Gledajući sliku tri vidljivo je da Developers Google (2020) preporučuje da se kao ime računa stavi naziv tvrtke, a kao naziv spremnika ime web lokacije. Takav pristup prikazao se i u praksi kao najbolji način imenovanja jer jedan račun može sadržavati više spremnika što omogućuje tvrtkama upravljanje svim spremnicima s jednoga mjesta. Stoga ako tvrtka posjeduje više web lokacija unutar jednoga računa se za svaku web lokaciju kreira poseban spremnik pomoću kojega će se upravljati svim oznaka na postavljenoj web lokaciji. Ukoliko marketinška agencija upravlja oznakama tvrtke, od strane Google-a je preporučeno da tvrtka stvori vlastiti TM račun, te da doda Google račun agencije kao dodatnog korisnika. Takvim pristupom kreiranja računa omogućuje se vanjskim agencijama pristup GTM-u, ali i jednostavno opozivanja prava na održavanje ukoliko vlasnička tvrtka odluči promijeniti agenciju.

Nakon što su ispunjeni potrebni podaci potrebno je prihvatiti GTM-ove uvjete pružanja usluga čime se završava kreiranje računa i spremnika. Odmah po završetku kreiranja spremnika pojavljuje se skočni prozor u kojemu se nalazi isječak koda koji je potrebno dodati na web stranicu da bi se završila instalacija GTM-a. Dobiveni isječak koda dolazi u dva mala dijela i sastoji se od JavaScript koda koji omogućuje GTM-u aktiviranje oznaka umetanjem "gtm.js" na stranicu, te se postavlja čim bliže početnoj <head> oznaci svake stranice iste web domene. Također potrebno je dodati i drugi dio koda koji nije JavaScript i služi za pokretanje GTM oznaka putem iframe-a kada JavaScript nije dostupan. On se za razliku od početnog koda dodaje odmah nakon početne <body> oznake, te se također dodaje na svaku stranicu iste web domene. Dodani kodovi mogu se koristiti na svim web stranicama na kojima je potreban GTM, jedino se mora izmijeniti "GTM-XXXX" ID s ID-em željenog spremnika. Google Tag Manager također pruža mogućnost dodavanje istoga spremnika na više domena, kao i dodavanje više spremnika na istu domenu. Problem kod dodavanja istog spremnika na više domena osim zbog organizacije i specificiranja oznaka za svaku domenu zasebno dolazi i prilikom korištenja okidača "Sve stranice". Upotrebom navedenog okidača upalile bi se oznake na svim stranicama svih domena koje dijele isti spremnik što bi dovelo lažnih podataka, ali i utjecaja na performanse stranice. Na performanse

stranice se može utjecati i dodavanjem više spremnika na istu domenu, stoga je potrebno broj spremnika na stranici svesti na minimum.

<span id="page-14-0"></span>3.1.1 Prikaz resursa i metoda dostupnih u GTM API(v2) za upotrebu nad računom

Rad nad API-em obavlja se putem metoda, a one omogućavaju pozivanje funkcija koje pripadaju nekome objektu. Kod rada s GTM računom dostupne su metode get (dohvaća GTM račun), list (ispisuje sve GTM račune na koje korisnik ima pristup) i update (ažurira GTM račun). Navedenim metodama može se upravljati računom koji ie kreiran kao:

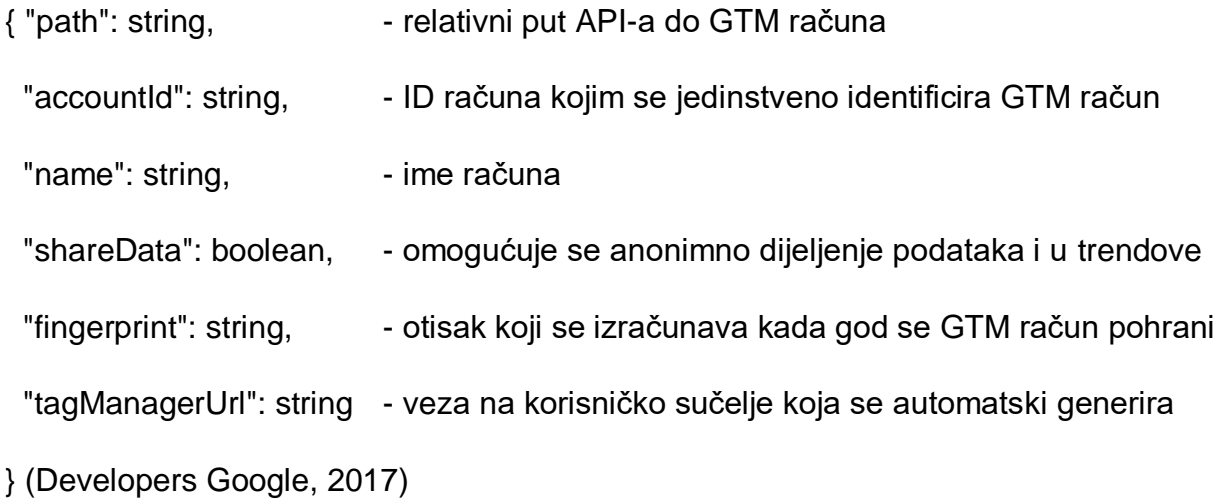

Od navedenih stavaka moguće je izmjenjivati samo path i shareData, dok se ostale stavke popunjavaju automatski.

#### <span id="page-14-1"></span>3.2. Prikaz administrativnog sučelja

Odabirom opcije "Admin" u gornjem dijelu izbornika otvara se upravljačka ploča prikazana na slici četiri koja je podijeljena u dva dijela i omogućuje upravljanje računom, te spremnicima.

8

<span id="page-15-0"></span>Slika 4. Administrativno sučelje GTM-a

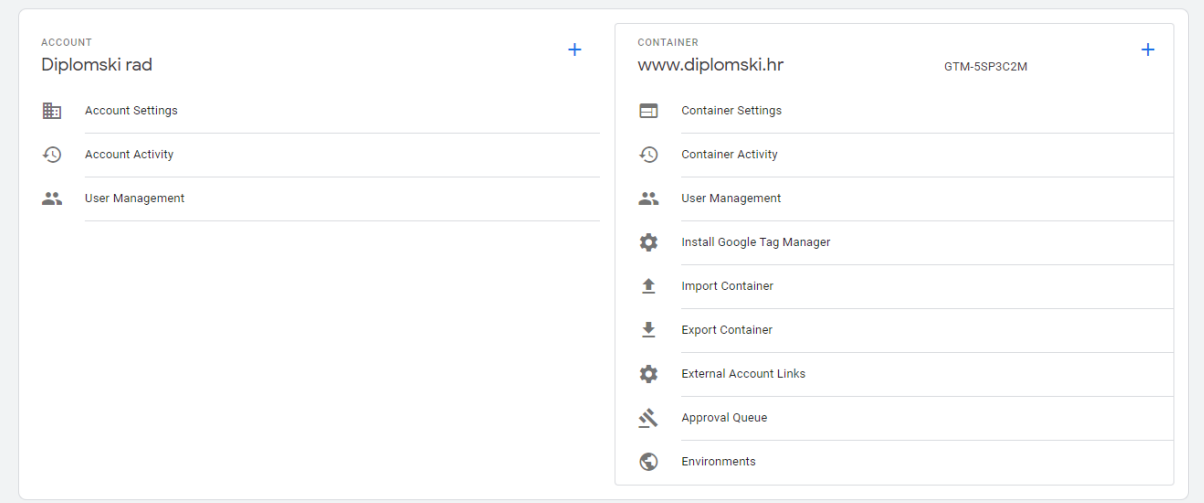

Izvor: Vlastita izrada autora putem GTM-a

Kao prva stavka za upravljanje računom navedene su postavke računa čijim se odabirom dobiva uvid u ID računa, ime računa koje se može izmjenjivati, država, odabir želi li se dijeliti podatke s Google-om, mogućnost postavljanja prijave u dva koraka i mogućnost brisanja računa. U nastavku je prikazana aktivnost računa unutar koje su dostupni svi podaci o izmjenama unutar računa s navedenim korisnikom i datumom izmjene. Kao zadnja stavka za upravljanje računom navedeno je upravljanje korisnicima. Pri upravljanju korisnicima dostupan je uvid u ime, e-mail, ulogu i status korisnika. Za dodavanje novoga korisnika dovoljno je kliknuti na gumb "Add users" gdje se zatim upisuje e-mail korisnika, određuje da li će korisnik imati administratorska prava ili samo pristup osnovnim informacijama, te se dodjeljuju prava na spremnik. U većini slučajeva novome korisniku omogućit će se pristup samo osnovnim informacijama, jer ukoliko mu se dodijele administratorska prava on će moći dodavati druge korisnike, brisati ih kao i cijeli spremnik. Neovisno o dodijeljenim pravima potrebno je odabrati i dozvole koje će se omogućiti korisniku, a one su podijeljene u četiri razina:

- Dozvola za čitanje kao najniža razina dozvole omogućuje korisniku pregledavanje oznaka, varijabli i okidača, ali nema prava za ih izmjenjivati.
- Dozvola za uređivanje daje korisniku mogućnost kreiranja novoga radnog prostora, uređivanje oznaka, varijabli i okidača, ali ih ne može objavljivati.
- Dozvola za odobravanje omogućuje odobravanje promjena nastalih od strane drugih korisnika, stvaranje verzija spremnika, ali ih ne može aktivirati.
- Dozvola za objavu ovime je pružena mogućnost svih dozvola i aktiviranje oznake u živo okruženje.

Odabirom dozvole i klikom na gumb "Invite" šalje se korisniku poziv za pristup nad odabranim spremnikom.

Kod upravljanja spremnicima pruženo je više mogućnosti, a kao prva od navedenih su postavke spremnika. Ona se ne razlikuje znatno od postavka računa i pruža mogućnost uvida i izmjene imena spremnika, pregled odabrane ciljane platforme i brisanje spremnika. Zatim slijede mogućnosti uvida u aktivnost spremnika i upravljanje korisnicima koje su identične mogućnostima za rad nad postavkama računa samo se u ovome slučaju odnose za rad nad spremnikom. Ukoliko spremnik treba na novo instalirati ili ga se prebacuje na novu web lokaciju pristup kodu za instalaciju omogućuje stavka Instalirajte Google upravitelj oznaka. Od preostalih mogućnosti najviše se ističu uvoz i izvoz spremnika koje su detaljnije objašnjenje u sljedećem poglavlju. Dok vanjske veze računa i red odobrenja služe za odobravanje aktivnosti i zahtjeva za povezivanje iz vanjskog računa, a opcija okolina pruža mogućnost kreiranja različitih okruženja u kojima se može testirati ili objavljivati oznake. Opcija okolina prema Optizent (2019) najveću primjenu je pronašla kod organizacija koje promjene svojih spremnika žele najprije pregledati u testnom okruženju, a zatim ih objavljivati u određenim okruženjima kao što su postavljanje, razvoj, proizvodnja i naposljetku aktivno okruženje.

## <span id="page-16-0"></span>3.2.1 Opcije izvoza i uvoza spremnika

Postavljanjem novoga spremnika velika je vjerojatnost da se iznova kreiraju već postojeće oznake koje se nalaze unutar drugih spremnika. Upravo zato da bi se olakšala implementacija postojećih rješenja nastali su spremnici s unaprijed definiranim oznakama, varijablama i okidačima koji se nazivaju GTM recepti. Rad s GTM receptima ne bi bio moguć bez mogućnosti uvoza i izvoza istih. Da bi se izveo spremnik potrebno je odabrati opciju "Export Container" i odabrati spremnik ili njegovu verziju. Zatim će se preuzeti tekstualnu datoteku u JavaScript Object Notation (JSON) formatu koja će sadržavati sve oznake, varijable i okidače koji se nalaze u izvezenom spremniku. Samo imenovanje preuzete datoteke definirano je od strane Google-a, te se sastoji od oznake GTM nakon koje slijedi ID GTM spremnika, ime radne površine ili verzija spremnika na primjer GTM-5SP3C2M\_workspace1.json. Izvoz spremnika koristan je osim zbog dijeljenja GTM konfiguracije oznaka, spremnika, radnog prostora i zbog kreiranja sigurnosne kopije. Jednom izvezeni spremnik lako se uveze unutar drugih GTM računa putem opcije uvezi spremnik. Odabirom navedene opcije prikazuje se sučelje unutar kojega je potrebno učitati datoteku spremnika u JSON formatu koju je moguće dobiti izvozom iz postojećih spremnika ili iz knjižnice GTM recepata dostupne na internetu. Zatim je potrebno odabrati na koju radnu površinu će se spremnik uvesti novu ili postojeću. Ako je trenutna radna površina prazna onda se može uvesti na nju, a u suprotnome preporučuje se kreiranje nove. U slučaju da na postojećoj radnoj površini već postoje oznake dostupne su postavke da se prilikom uvoza spremnika iste izbrišu i postave na novo ili da se spremnici spoje brisanjem ili preimenovanjem. Brisanje prema Fedorovicius (2019) to jest ako oznaka, okidač ili varijabla u spremniku ima isto ime, ali različit sadržaj GTM će ukloniti stari i umetnuti novi sadržaj dok kod preimenovanja ukoliko je sadržaj isti GTM će zadržati stari naziv i promijeniti novi čime će nove i stare oznake, varijable i okidači ostati dostupni.

<span id="page-17-0"></span>3.2.2. Prikaz resursa i metoda dostupnih u GTM API(v2) za upotrebu nad spremnicima

Metode dostupne kod rada s računima proširene su s dodatne dvije metode create (kreiranje spremnika) i delete (brisanje spremnika), a preostale ostaju iste samo su njihove funkcionalnosti prilagođene za rad sa spremnicima. U ovome slučaju metode služe za rad na spremnikom koji je kreiran kao:

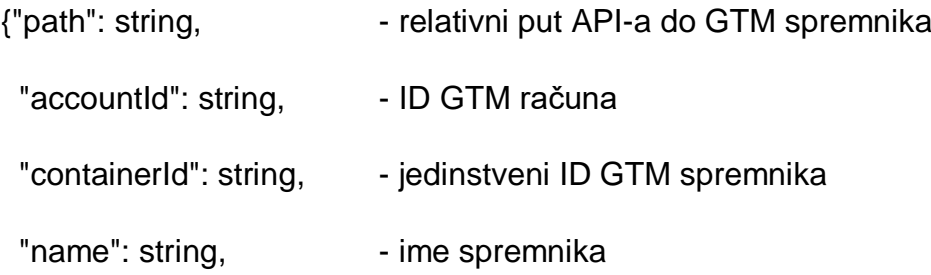

 "domainName": [ string ], - popis svih imena domena koje su povezane s spremnikom "publicId": string, rained by a javni ID spremnika "notes": string, external original political political political political political political political politi "usageContext": [ string], - svrha upotrebe spremnika (Web, Android, iOS, AMP) "fingerprint": string, etisak koji se izračunava kada se GTM spremnik pohrani "tagManagerUrl": string - veza na korisničko sučelje koja se automatski generira } (Developers Google, 2017)

Kod spremnika pomoću API-a je moguće uređivati resurse domainName[], name, notes, usageContext[], dok se ostali resursi kao i kod računa automatski popunjavaju.

#### <span id="page-18-0"></span>3.3. Radni prostor GTM-a

Radni prostor GTM-a predstavlja sučelje unutar kojega su na klik dostupne sve funkcije GTM-a od kreiranja novih oznaka, okidača, varijabli, verzija pa do pregleda stanja radnog prostora. Rad s radnim prostorom uvelike se promijenio 2016. godine kada je Google omogućio kreiranje više radnih prostora unutar jednoga spremnika. Ovom nadogradnja omogućeno je korisnicima GTM-a 360 kreiranje neograničenog broja radnih prostora, a korisnici s besplatnom licencom ograničeni su na tri istodobna radna prostora. Ovo poboljšanje omogućilo je istovremen rad više korisnika nad jednim spremnikom bez utjecaja jednih na druge, a takav slučaj nije bio prije nadogradnje. Tada su svi korisnici unutar radnog prostora radili na istom nacrtu spremnika, a kada bi se verzija kreirala ili objavila sve promjene u tome trenutku neovisno dali su bile spremne za objavljivanje ili tko je na njima radio bile su dodane "Verziji". Stoga je rad u više radnih prostora istovremeno prikazan na slici pet omogućio kreiranje Verzija samo onih radnih prostora koji su spremni. A jednom kada se kreira verzija radnog prostora svi ostali radni prostori dobivaju obavijest da je kreirana novija inačica spremnika, te da je potrebno sinkronizirati radni prostor s najnovijom verzijom spremnika.

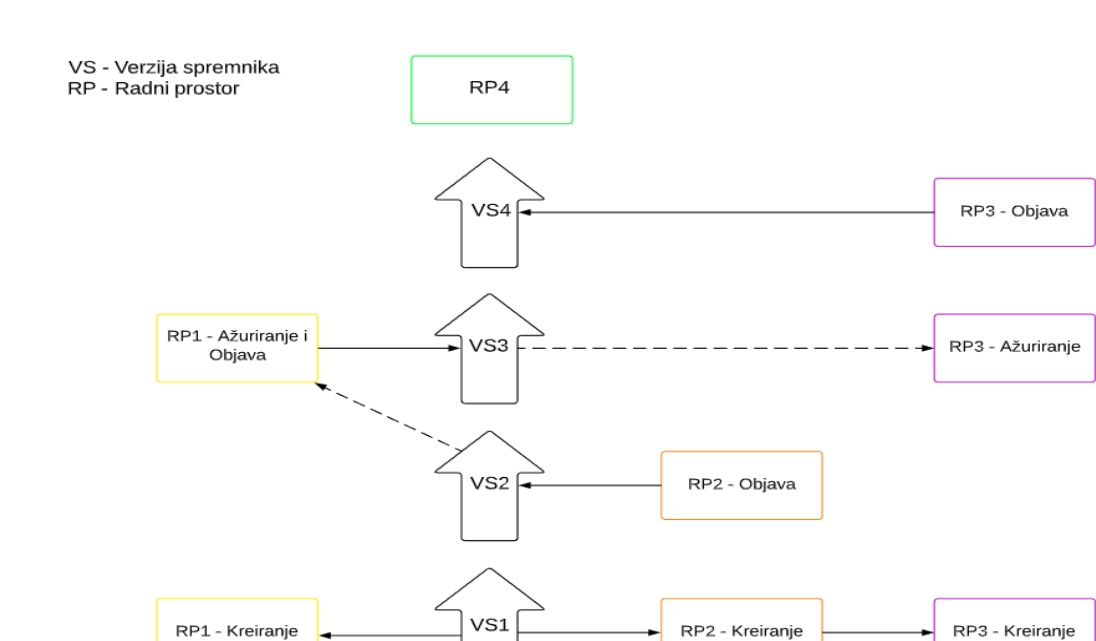

#### <span id="page-19-0"></span>Slika 5. Rad s verzijama spremnika i radnog prostora

Izvor: Vlastita izrada autora

Proces rada s više radnih prostora:

- 1. Od prve verzije spremnika kreiraju se tri radna prostora RP1 ,RP2, RP3 na kojima korisnici aktivno rade.
- 2. Radni prostor 2 se objavljuje i njegov sadržaj sada postaje nova verzija spremnika 2
- 3. RP1 i RP3 dobivaju obavijest da je dostupna novija inačica spremnika, te da je potrebna sinkronizacija.
- 4. Rad na RP1 je završen pa se on sinkronizira s VS2 i objavljuje. Time se kreira nova inačica spremnika VS3.
- 5. Također rad na RP3 je završen, te se on sinkronizira s VS3 koja unutar sebe sadrži sve prethodne izmjene. Time nastaje VS4.
- 6. Za nastavak rada nad spremnikom kreira se RP4 koji sadrži sve prethodno objavljene izmjene.

#### <span id="page-20-0"></span>3.3.1 Mogućnosti unutar radnog prostora

Zadani radni prostor GTM-a postaje dostupan odmah nakon kreiranja spremnika, te prikazuje sve potrebne mogućnosti za rad unutar GTM-a. Ukoliko je potrebno preimenovati, obrisati ili dodati novi radni prostor to se može učiniti klikom na stavku jedan prikazanoj na slici šest. Poželjno se unutar time dogovoriti o imenovanju radnih prostora i njihovom opisu dostupnom pod stavkom dva. Jedan od često korištenih pristupa imenovanja je da se najprije upiše broj verzije iz koje je radni prostor stvoren nakon čega slijedi ime značajke koja će se implementirati, a kao opis se navode članovi tima, kratki cilj implementacije i očekivano vrijeme objavljivanja.

<span id="page-20-1"></span>Slika 6. Prikaz radnog prostora GTM-a

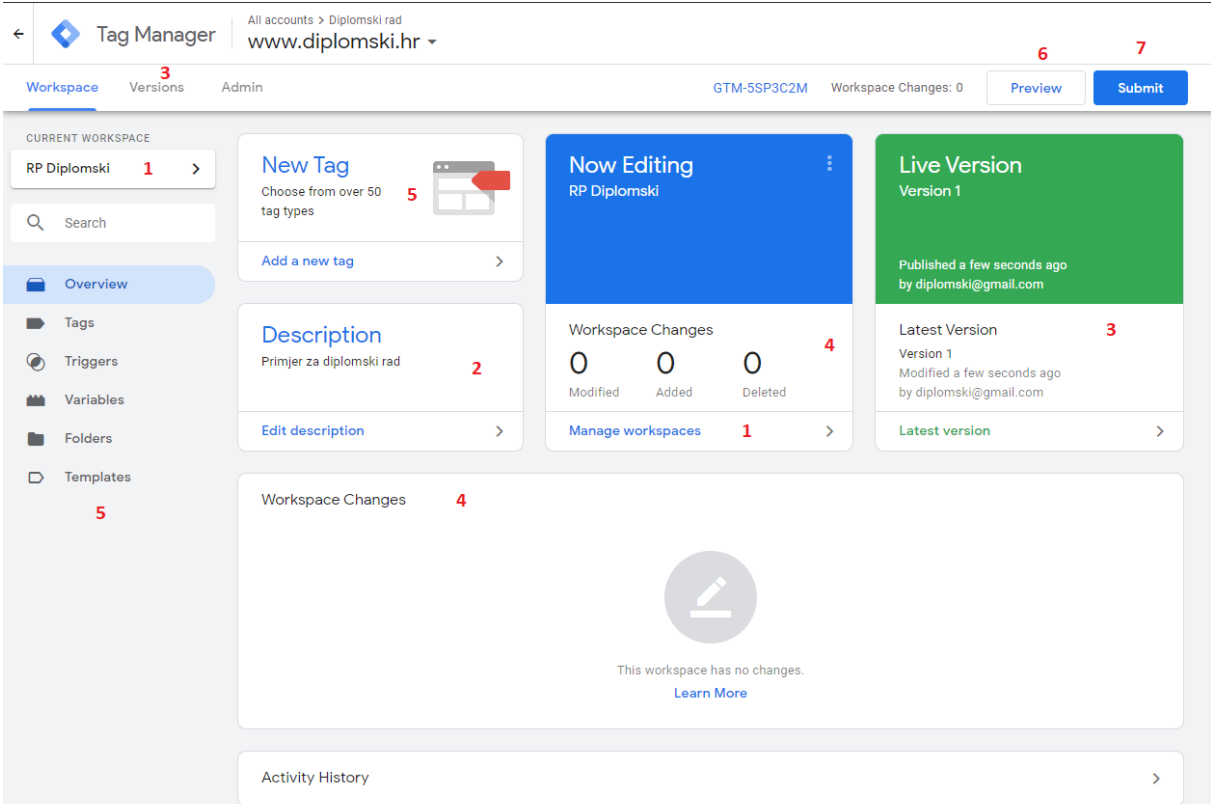

Izvor: Vlastita izrada autora putem GTM-a

Pod stavkom broj tri se nalaze podaci o broju verzije, kada je zadnji put uređivana i tko ju je uređivao, a ukoliko se klikne na tu stavku prikazuju se detalji o broju implementiranih oznaka, okidača, varijabli kao i detalji tko i kada ih je implementirao. Isto je prikazano pod stavkom broj četiri jedina je razlika što ta stavka prikazuje samo

izmjene na trenutnom radnom prostoru. Mogućnosti pod stavkom broj pet oznake, okidači i varijable detaljnije su objašnjenje u sljedećim poglavljima, a naposljetku kada se završi s radom klikom na stavku 6 GTM pokreće način pregleda. Način pregleda unutar samoga GTM-a ne pruža mnogo mogućnosti neke od njih su osvježavanje, napuštanje načina pregleda i dijeljenje pregleda. Ali posjećivanjem web stranice unutar istoga preglednika pokreće se prikaz i način otklanjanja nepravilnosti. Ukoliko postoji potreba za pokretanjem načina pregleda unutar drugih preglednika kao i dijeljenja načina pregleda s drugim suradnicima to je omogućeno s dijeljenjem načina pregleda gdje svatko s pristupnim linkom može pristupiti načinu pregleda. Naposljetku kada se web stranica s pokrenutim načinom pregleda posjeti automatski se otvara prozor prikazan na slici sedam gdje se u stvarnome vremenu može gledati koje oznake se pokreću i koji okidači ih pozivaju. Ovo je iznimno korisno jer pruža mogućnost testiranja oznaka kao i automatski prikaz pogrešaka prilikom okidanja oznaka.

#### <span id="page-21-0"></span>Slika 7. GTM način pregleda

|                           | <b>TO-</b>                                              | Pocetna<br>O nama                     | $V$ ina $\sim$<br><b>Destilati</b><br>Vinogradi | Kušaonica<br>Meni                     | Kontakt<br>Podrum<br>Radno vnjeme     |                                       |  |  |  |  |
|---------------------------|---------------------------------------------------------|---------------------------------------|-------------------------------------------------|---------------------------------------|---------------------------------------|---------------------------------------|--|--|--|--|
| Tag Manager<br>o          | Tags<br>Data Layer<br>Variables                         | Errors (0)                            |                                                 |                                       |                                       | Version: QUICK PREVIEW                |  |  |  |  |
| Summary                   | $\overline{\phantom{a}}$<br>Summary                     |                                       |                                                 |                                       |                                       |                                       |  |  |  |  |
| 3 Window Loaded <b>B</b>  | <b>Tags Fired</b>                                       |                                       |                                                 |                                       |                                       |                                       |  |  |  |  |
| 2 DOM Ready               | GA-Pageview-All Pages                                   |                                       | Hotjar Tracking Tag                             |                                       |                                       |                                       |  |  |  |  |
| Container Loaded <b>m</b> | Google Analytics: Universal Analytics - Fired 1 time(s) | Prilagođeni HTML - Fired 1 time(s)    |                                                 |                                       |                                       |                                       |  |  |  |  |
|                           | <b>Tags Not Fired</b>                                   |                                       |                                                 |                                       |                                       |                                       |  |  |  |  |
|                           | Navigation Logo                                         | Footer Logo                           | Naviation Tab Click                             | Navigation Inner Tab Click            | Facebook Click                        | <b>TripAdvisor Click</b>              |  |  |  |  |
|                           | Google Analytics: Universal Analytics                   | Google Analytics: Universal Analytics | Google Analytics: Universal Analytics           | Google Analytics: Universal Analytics | Google Analytics: Universal Analytics | Google Analytics: Universal Analytics |  |  |  |  |
|                           | Language selector Click                                 | Scroll to top Click                   | E-mail Click                                    | Slideshow Click                       |                                       |                                       |  |  |  |  |
|                           | Google Analytics: Universal Analytics                   | Google Analytics: Universal Analytics | Google Analytics: Universal Analytics           | Google Analytics: Universal Analytics |                                       |                                       |  |  |  |  |

Izvor: Vlastita izrada autora putem GTM-a

Prilikom testiranja oznaka klikom na element stranice koji izaziva ponovno učitavanje iste ili odlazak na drugu web lokaciju potrebno je zaustaviti odlazak s trenutne web lokacije ili ponovno učitavanje stranice da bi se mogli vidjeti podaci pokrenute oznake, jer u suprotnome podaci o pokrenutoj oznaci ne ostaju u pod memoriji.

Jednom kada se završi s testiranjem prema Ahava (2016) klikom na stavku sedam moguće je objaviti verziju ili kreirati novu verziju iz postojeće. Obe opcije zahtijevaju upisivanje imena i opisa verzije, a jedina je razlika što se kod objavljivanja može odabrati na koju okolinu da se primjene objave.

#### 3.3.2. Kreiranje GTM oznaka

Oznake kao primarna svrha GTM-a kroz jednostavnu platformu zamijenile su dosadašnje isječke koda koji su se ručno morali dodavati na web lokaciju. Osim što se upotrebom GTM-a ubrzala i centralizirala implementacija istih zbog asinkronog učitavanja oznaka iste se sada mogu brže učitavati bez da utječu jedna na drugu i bez da usporavaju dio stranice vidljiv korisniku.

Prije samoga kreiranja oznaka bitno je pažnju posvetiti pravilnom imenovanju istih. Budući da se na web stranice implementira više različitih, ali ponekad i sličnih oznaka kako ne bi došlo do zabune prilikom kasnijeg uređivanja oznaka potrebno je pratiti konvenciju o imenovanju koja se unaprijed definira. Temeljem toga Google predlaže imenovanje koje se sastoji od: Vrsta oznake – Detalj – Lokacija. Na primjer Google Analytics oznaka koja prati slanje rezervacija na stranice rezervacije bi se imenovala kao GA - Slanje rezervacija – Rezervacije. Stavljanjem GA tj. vrste oznake na početak naziva oznake pomaže prilikom organizacija oznaka pa će se tako abecednim sortiranjem iste vrste oznaka grupirati u nizu.

Samo kreiranje oznaka započinje unutar radnoga prostora klikom na Oznake, Nova i odabirom Konfiguracija oznaka. Jednom kada se odabere konfiguracija oznaka pojavit će se dugačak popis izvorno podržanih predložaka oznaka koji se redovito proširuje, a u trenutku pisanja rada prema Support Google (2020) dostupno je preko osamdeset izvornih predložaka oznaka. Osim izvorno podržanih oznaka u galeriji predložaka zajednice dostupno je preko 230 predložaka koje se održavaju od trećih strana stoga zbog velikog broja dostupnih predložaka oznaka implementaciju istih najbolje je objasniti na primjeru Google Analytics i Prilagođene HTML oznaka.

Kreiranje Google Analytics oznake započinje odabirom istoimenog predloška nakon čega slijedi odabir vrste praćenja između ponuđenih:

• Pregled stranice (eng. Page View) Služi za aktiviranje oznaka prilikom učitavanja stranica unutar web-preglednika, a može se pokretati na tri različita načina ovisno o podešenim kriterijima okidača.

- 1. Prikaz stranice (eng. Page View)– u trenutku kada web preglednik počne učitavati stranicu oznaka se pokreće. Ova vrsta se upotrebljava ukoliko su potrebni samo podaci dostupni iz generiranja stranice.
- 2. Spremno za model objekta dokumenta (eng. Document Object Model) oznaka se pokreće nakon što preglednik završi izradu cijele stranice u DOM-u i jeziku za označavanje hiperteksta (eng. HyperText Markup Language)
- 3. Prozor učitan (eng. Window Loaded) pokretanje oznake nakon što se stranica u potpunosti učita zajedno s svim ugrađenim resursima kao što su skripte i slike.
- Događaj (eng. Event)

Koristi se za okidanje oznaka izazvanih nekim događajem npr. klikom na vezu ili bilo koju drugu vrstu elemenata, za okidanje u različitim vremenskim intervalima i prilikom predaje obrazaca. Osim navedenoga potrebno je ispuniti i polja Kategorija, Radnja, Oznaka i Vrijednost koje mogu u Google Analytics-u služiti kao elementi za filtriranje, a mogu se popunjavati upisivanjem teksta ili odabirom varijabli bilo prilagođenih od korisnika ili unaprijed definiranih.

• Transakcija (eng. Transaction)

Služi za implementaciju e-trgovine, te se prema Support Google (2020) razlikuju dvije vrste načina implementacije unutar Google Analitycs-a Standardna i poboljšana e-trgovina.

- 1. Standardna prikazuje izvješća o e-trgovini koja omogućuje analizu aktivnosti kupnje i mjerenje transakcija unutar aplikacije ili web lokacije. Također pruža uvid u podatke o transakciji, proizvodu, prosječnu vrijednost narudžbe, vrijeme kupnje, stopu konverzije e-trgovine i drugo.
- 2. Poboljšana (eng. Enhanced) uz mogućnosti standardnih izvješća dodatno prikazuje trenutke kada su kupci dodali artikle u košaricu, započeli postupak odjave i završili kupnju.

• Društven (eng. Social)

Upotrebljava se za društveno praćenje korisnika unutar aplikacije ili web lokacije. Ova vrsta praćenja zahtijeva da se nakon izvršenog okidača šalju podaci Mreža, Radnja i Cilj radnje. Jedan od najčešćih društvenih praćenja je Facebook Like prikazan na slici broj osam.

<span id="page-24-0"></span>Slika 8. Praćenje Facebook "Like"

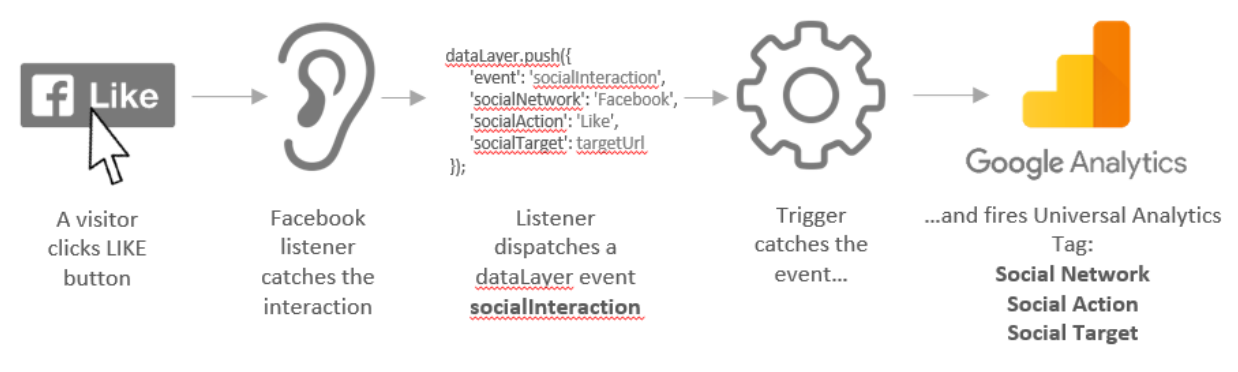

Izvor:<https://www.analyticsmania.com/post/google-analytics-social-tracking/>

#### [Preuzeto 8. kolovoza 2019.]

• Vrijeme (eng. Timing)

Iznimno korisno kod utvrđivanja performanse stranice bilo radi budućih poboljšanja ili dobivanja samoga uvida u vrijeme izvršavanja komponenti. Funkcionira na način da se nakon pokrenute radnje pokreće mjerač vremena tj. uzima se vrijeme početka eventa gdje se nakon završetka radnje automatski računa proteklo vrijeme tako što se očituje trenutno vrijeme predefinirano u varijabli t koje se oduzima od početnog vremena. Ova mogućnost osim što je korisna za mjerenje izvršavanja evenata prema Ahava (2016) služi i za kreiranje modela vodopada iz kojega je tada moguće vidjeti koliko se izvršavanja različitih događaja preklapa.

• Ukrasiti vezu i ukrasiti formu (eng. Decorate Link and Decorate Form) GTM ima mogućnost ukrašavanja više veza odjednom pa do ukrašavanja samo specifične veze ili forme. Samo ukrašavanje odnosi se na dodavanje dodatnih informacija u vezu ne radi mijenjanja odredišta veze već zbog prenošenja informacija na odredišno mjesto, a dodaju se nakon "?" koji je dodan u vezu. Stoga kada se odabere Decorate Link i postavi na "samo linkovi" svaki klik veze će biti ukrašen podešenom oznakom, a da bi se ograničili samo na specifične veze potrebno je postaviti pravilan izraz (eng. regular expression, RegEx).

Temeljem navedenog kao vrsta praćenja odabire se Prikaz stranice i u Google Analytics postavke prosljeđuje se varijabla s podacima o računu. Ukoliko varijabla nije prethodno kreirana dostupna je mogućnost direktnog kreiranja nove varijable. Također odabirom dodatnih postavki pružaju se mogućnosti promjene i kreiranja redoslijeda okidanja oznaka. Postavljanjem istih završava se kreiranje oznake, te da bi bila spremna za upotrebu potrebno je još kreirati okidač čiji je postupak objašnjen u narednom poglavlju.

Osim Google Analytics oznake jedna od najkorištenijih oznaka je i Prilagođeni HTML koji je nastao krajem 2012. godine i od tada pruža mogućnost dodavanja HTML elemenata na stranicu. Odabirom ovoga predloška prikazuje se polje unutar kojega će se sav upisani tekst smatrati HTML-om, također podržava i upisivanje JavaScript koda čiji se blok mora omeđiti s <script> za početak JavaScript-a i </script> za kraj. Sam proces dodavanja koda iz HTML oznake na stranicu se odvija tako što se stvara lažan <div> unutar kojega se šifrirani niz koji predstavlja kreiranu HTML oznaku pomoću .innerHTML-a koji služi za dodavanje ili dohvaćanje HTML sadržaja dodaje na stranicu. Pokrenuta radnja zatim tjera preglednik da raščlani kodirani niz kao HTML čime se kod dodan u oznaci pretvara i stvarni HTML. Zatim se isti HTML redom u dijelovima miče iz lažnog <div>-a i pomoću document.body dodaje kao zadnje dijete tj. dodaje se na dno stranice. Prilikom korištenja ove vrste oznaka iznimno je važno znati da se svakim novim dodavanjem elemenata na stranicu pokreće preoblikovanje stranice. Ahava (2020) navodi da će zbog preoblikovanja stranice preglednik morati ponovo izračunati pozicije, dimenzije, atribute i izgled elemenata koji su se nalazili prije ubačenog elementa. Ovo nije jednostavna i lagana operacija jer će se svakim ubacivanjem DOM morati resetirati što će imati utjecaj na performanse stranice i upravo je zato poželjno izbjegavati korištenje ove oznake ukoliko to nije prijeko potrebno.

<span id="page-25-0"></span>3.3.3. Prikaz resursa i metoda dostupnih u GTM API(v2) za upotrebu nad oznakama

Postoji šest metoda dostupnih za rad nad resursima GTM oznake, a dijele se na metode "create" koja služi za kreiranje nove oznake, "delete" koja se koristi za brisanje postojeće oznake, "get" za dohvaćanje oznake, "list" za ispisivanje postojećih oznaka u spremniku, "revert" za vraćanje promjena izvršenih nad oznakom unutar trenutne radne površine i "update" koji služi za ažuriranje postojećih oznaka. Pomoću navedenih metoda rad s resursima GTM oznaka pruža mnogo mogućnosti jer je sama GTM oznaka detaljno strukturirana i može ju se prikazati kao:

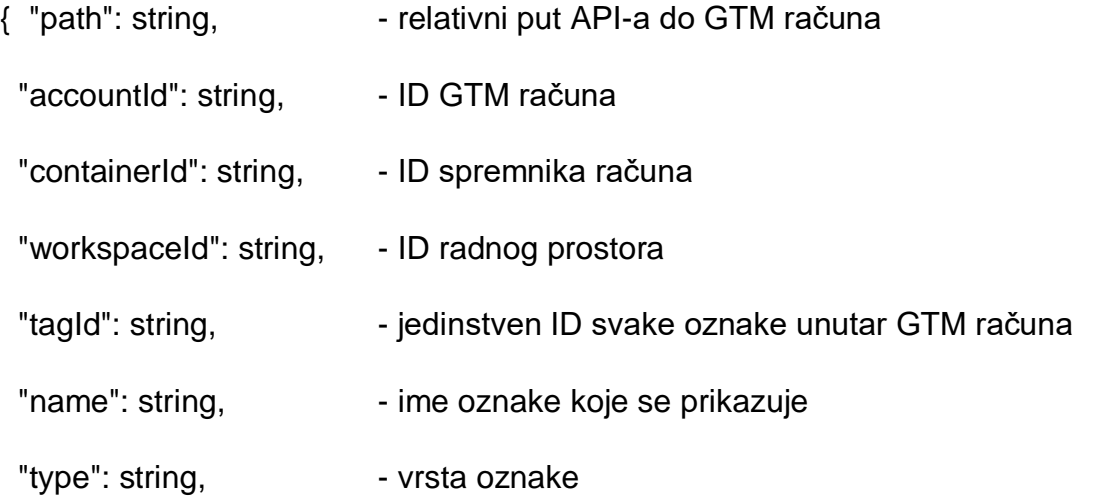

"firingRuleId": [strin], - pravila pokretanja razvrstana pomoću ID-eva kod kojih će se oznaka aktivirati ukoliko je neko od navedenih pravila istinito

"blockingRuleId": [string], - pravila blokiranja razvrstana pomoću ID-eva kod kojih će oznaka biti blokirana ukoliko je neko od navedenih pravila istinito

"liveOnly": boolean, - omogućuje pokretanje oznake samo u živom okruženju postavljanjem vrijednosti na "true"

"priority": { - služi za podešavanje redoslijeda aktiviranja oznaka. Oznake se aktiviraju asinkronom i one s većom numeričkom vrijednošću će se najprije aktivirati. Vrijednosti mogu biti negativne ili pozitivne, a zadana vrijednost je nula.

"type": string, The String of definira se vrsta parametra, a dostupne su : boolean, integer, list, map, template, trigger reference

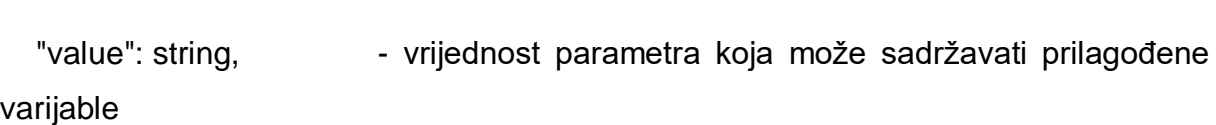

"key": string, etc. omogućuje jedinstveno identificiranje parametra

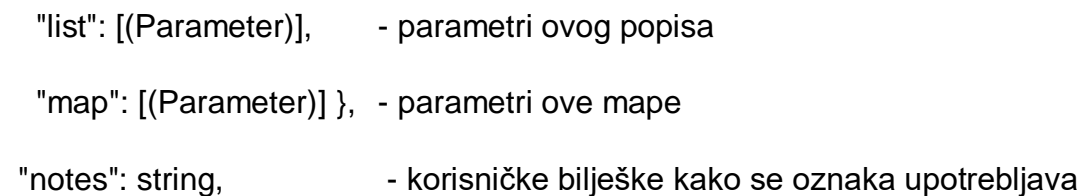

20

 "scheduleStartMs": long, - početna vremenska oznaka za zakazivanje oznake postavljena u milisekundama

 "scheduleEndMs": long, - završna vremenska oznaka za zakazivanje oznake postavljena u milisekundama

"parameter": [ - parametri oznake definirani jednako kao i parametri "priority"-a

 { "type": string, "key": string, "value": string, "list": [(Parameter)], "map": [(Parameter)] }],

"fingerprint": string, etisak koji se izračunava kada god se GTM račun pohrani

"firingTriggerId": [string], - ID za pokretanje okidača ukoliko je bilo koji istinit

"blockingTriggerId": [string], - ID za blokiranje okidača ukoliko je bilo koji istinit

 "setupTag": [ { - služi za aktiviranje glavne oznake samo ukoliko se instalacijska oznaka uspješno pokrene

"tagName": string, - postavljajući naziv oznake

 "stopOnSetupFailure": boolean }], - aktivira glavnu oznaku neovisno o statusu oznake za postavljanje

 "teardownTag": [ { - popis oznaka za uklanjanje, dostupna samo jedna odjedanput

"tagName": string, - ime oznake za uklanjanje, aktivira se samo ukoliko se glavne oznaka uspješno pokrene

 "stopTeardownOnFailure": boolean }], – aktivira oznaku za uklanjanje neovisno o statusu aktiviranja glavne oznake

"parentFolderId": string, - ID mape roditalja

 "tagFiringOption": string, - mogućnosti pokretanja oznake odabirom jedne od vrijednosti: oncePerEvent, oncePerLoad, tagFiringOptionUnspecified, unlimited

"tagManagerUrl": string, - veza na korisničko sučelje koja se automatski generira

21

"paused": boolean, - prikazuje što sprječava puštanje oznake, te dali je pauzirana

 "monitoringMetadata": { - parametar koji se mora definirati kao MAP i služi za pohranjivanje informacija o praćenju oznake

"type": string, external original parametra definirana isto kao i kod "priority"-a

"key": string,

"value": string,

"list": [(Parameter)],

"map": [(Parameter)] },

 "monitoringMetadataTagNameKey": string } – pohranjuje ime oznake ukoliko je navedeno u mapu metapodataka praćenja oznake (Developers Google, 2019)

#### <span id="page-28-0"></span>3.3.4. Kreiranje GTM okidača

Kreiranjem oznaka koje se koriste za izvještavanje i prikupljanje informacija potrebno je iste aktivirati, a to nam omogućuju okidači koji promatraju interakcije i odlučuju treba li oznaku aktivirati ili ne. Stoga svaka oznaka mora imati barem jedan okidač koji će pokrenuti oznaku kada se popis očekivanih interakcija na stranici ispuni.

Postavljanje okidača započinje odabirom stavke Okidači zatim Novi i imenovanjem okidača. Kada se Okidač imenuje potrebno je odabrati jednu od ponuđenih vrsta okidača. GTM je omogućio nekoliko vrsta unaprijed definiranih okidača koje dijeli na skupine Pregled stranice, Klik, Angažiranje korisnika i Drugo. Pregled stranice se kao i kod GTM oznaka sastoji od Prikaz stranice, Spremno za model objekta dokumenta i Prozor učitan, te također posjeduje sve prethodno navedene funkcionalnosti. Pregled stranice dijeli zajedničku mogućnost s ostalim okidačima svih skupina, a ona omogućuje odabir kada će se okidač aktivirati. Temeljem toga može se odabrati da se okidač aktivira ispunjenjem svih događaja koji se odnose na odabrani okidač ili specificiranjem pojedinih uvjeta takozvanih filtera prikazanih na slici broj devet čijim će se ispunjavanjem aktivirati okidač.

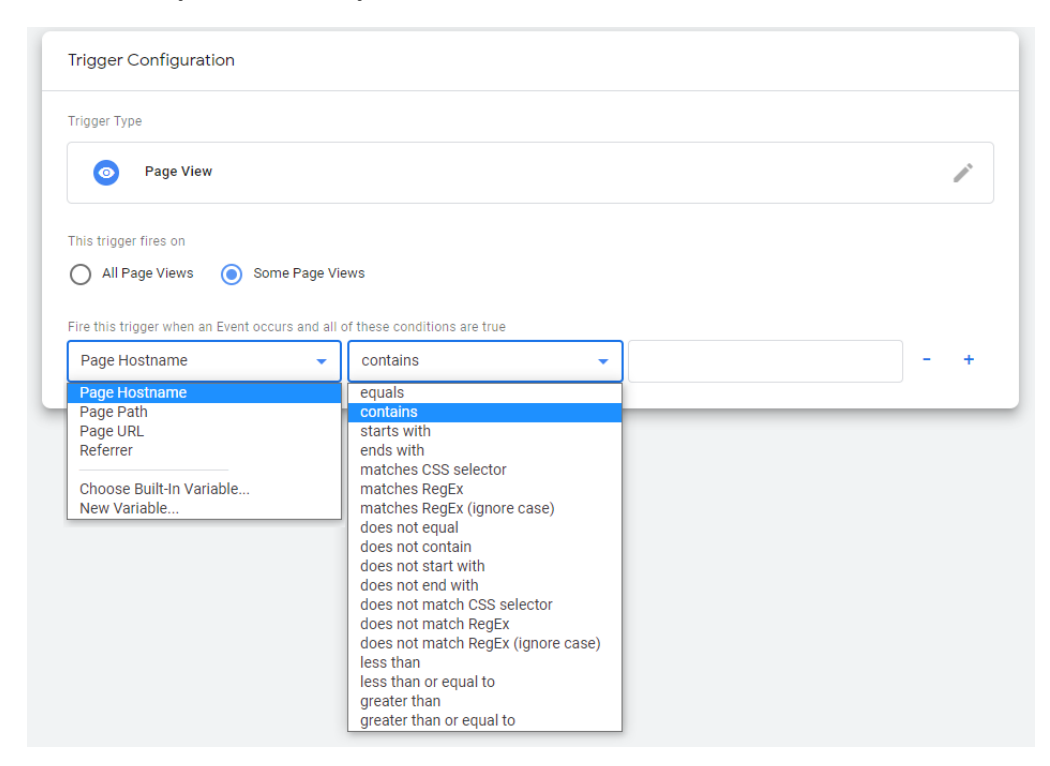

<span id="page-29-0"></span>Slika 9. Odabir uvjeta aktiviranja okidača unutar GTM-a

Izvor: Vlastita izrada autora putem GTM-a

Filteri se sastoje od tri stavke varijable, operatora i vrijednosti. Najčešće korištene mogućnosti prilikom odabira varijable su ime računala (eng. hostname), putanja do stranice, web adresa i referrrer koji omogućuje prikaz podrijetla zahtjeva. Ukoliko oni ne zadovoljavaju potrebe za filtriranjem moguće je odabrati jednu od četrdeset i četiri unaprijed definiranih varijabli ili kreirati vlastitu. Zatim se odabire jedan od operatora koji pružaju jednostavne mogućnosti aktiviranja okidača ako je varijabla (operator) vrijednost.

Operator:

- jednak ili nije jednak
- sadrži ili ne sadrži
- počinje s ili ne počinje s
- završava s ili ne završava s
- podudara s CSS selektorom ili ne podudara s CSS selektorom
- podudara s RegExom ili ne podudara s RegExom
- podudara s RegExom neovisno o veličini slova ili ne podudara s RegExom neovisno o veličini slova
- manji od ili veći od
- manji ili jednak od ili veći ili jednak od

I kao krajnju stavku korisnik unosi vrijednost ovisnu o odabranome operatoru čijom će se usporedbom provjeriti zadovoljava li okidač uvijete.

Navedeni filter također je jedina mogućnost stavaka u skupini Klik i Drugo koje se sastoje od Svih elemenata i Samo linkova, te Prilagođenih događaja, Promjene povijesti, JavaScript problema, Brojača vremena i Grupe okidača. Dok u skupini Angažiranje korisnik sve četiri stavke Vidljivost elemenata, Predaja forme, Dubina pomicanja stranice i YouTube video imaju dodatne mogućnosti.

Vidljivost elemenata pruža mogućnost odabira metode CSS selektor ili ID elementa nakon čijeg se odabira postavlja varijabla selektora, te kada će se aktivirati okidač jednom po stranici, jednom po elementu ili svaki puta kada se element pojavi na stranici. Ukoliko je potrebno kroz dodatne opcije moguće je postaviti koliki je postotak elementa potreban da bude vidljiv kako bi se okidač aktivirao, osim toga dostupno je i podešavanje potrebne duljine vidljivosti elementa na stranici prije aktiviranja okidača kao i praćenje DOM izmjena ukoliko se neki element naknadno pojavljuje. Upravo zbog kasnijeg pojavljivanja elemenata i ponekad sporijih oznaka prilikom predaje forme dostupna je mogućnost odabira čekanja oznake koja se unosi u milisekundama.

Dodatne mogućnosti koje se pojavljuju kod Dubine pomicanja stranice odnose se na vertikalnu ili horizontalnu dubinu i moguće ih je postaviti u postocima, pixel-ima ili ovisno o prilagođenoj varijabli. Bitno je svaki broj odvojiti zarezom kako bi GTM prepoznao nakon koje dubine stranice treba aktivirati prvi okidač. Osim podešavanja dubine stranice moguće je odrediti kada će se aktivirati učitavanjem prozora, spremnika ili kada je DOM spreman. Navedene mogućnosti aktiviranja dijeli i s okidačem YouTube video čiji su osnovni podaci za slanje početak, kraj videa, pauza, učitavanje, traženje i pregledani dio za kojega se može podesiti da se aktivira nakon određenog postotka ili pregledanog vremenskog perioda.

Odabirom i podešavanjem jednoga od navedenih okidača isti je potrebno dodijeliti određenoj ili određenim oznakama koje će se nakon interakcije korisnika na stranici s elementima i ispunjenjem uvjeta traženih u okidaču aktivirati i započeti praćenje elemenata na stranici.

<span id="page-31-0"></span>3.3.5. Prikaz resursa i metoda dostupnih u GTM API(v2) za upotrebu nad okidačima

Okidači zbog iznimnog broja mogućnosti koje pružaju imaju jednu od najkompleksnijih struktura resursa, ali jednako kao i GTM oznake imaju metode create, delete, get, list, revert i update. Funkcioniranje navedenih metoda jednako je metodama GTM oznaka samo se u ovome slučaju odnose na GTM okidače. Dok se sama struktura resursa GTM okidača znatno razlikuje od strukture GTM oznaka, te je prikazana kao:

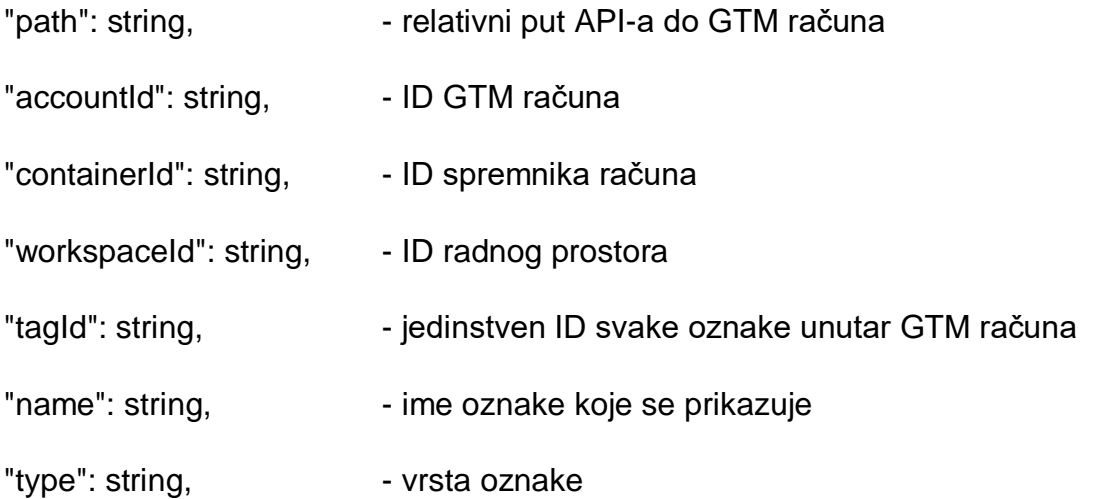

Svaki od narednih resursa ako tip podataka nije specificiran drugačije sastoji se od: [{"type": string, "parameter": [{ "type": string, "key": string, "value": string, "list": [(Parameter) ], "map": [ (Parameter) ] }] }],

"customEventFilter": - služi za kreiranje prilagođenog događaja i pokreće se samo ukoliko su svi uvjeti točni

"filter": - služi za aktiviranje okidača samo ukoliko su svi uvjeti točni "autoEventFilter": - služi za kreiranje automatskog praćenja događaja

25

"waitForTags": - - - dostupno samo kod slanja obrazaca i klika na vezu, a koristi se za odgodu slanja obrazaca ili otvaranja veze dok sve oznake ne budu aktivirane

"checkValidation": - - dostupno samo kod slanja obrazaca i klika na vezu, a koristi se kao provjera da događaj ne bude prekinut od strane drugoga dostavljača događaja

"waitForTagsTimeout": - služi za postavljanje vremena čekanja u milisekundama na aktiviranje oznaka, također je dostupno samo kod slanja obrazaca i klika na vezu

"uniqueTriggerId": - automatski generirani globalno jedinstveni ID koji se koristi pri spajanju nekompatibilnih automatskih događaja zajedno s filterom okidača

"eventName": - - dostupno samo kod brojača i služi za imenovanje događaja koji se pokreće

"interval": - također dostupno samo kod brojača i označava vrijeme između ponavljajućih vremenskih događaja

"limit": - služi za ograničavanje broja događaja koji će potaknuti aktivaciju brojača. Ako nije podešeno GTM događaji će se ponavljati sve dok korisnik ne na pusti stranicu.

"fingerprint": string, etisak koji se izračunava kada god se GTM račun pohrani

"parentFolderId": string, - prikaz ID-a roditeljske mape

"selector":  $\blacksquare$  - okidač koji se aktivira CSS selektorom

"intervalSeconds": - vremenska vrijednost pokretanja između vremenskih događaja

"maxTimerLengthSeconds": - maksimalno vrijeme nakon kojega će se aktivirati brojač

"verticalScrollPercentageList": - popis postotnih vrijednosti čijim će se dosegom pri okomitim pomicanjem aktivirati okidač

"horizontalScrollPercentageList": - popis postotnih vrijednosti čijim će se dosegom pri horizontalnom pomicanjem aktivirati okidač

"visibilitySelector": - - okidač koji se aktivira vidljivošću

26

"visiblePercentageMin": - minimalna potrebna vidljivost elementa da bi se okidač aktivirao

"visiblePercentageMax": - maximalna potrebna vidljivost elementa da bi se okidač aktivirao

"continuousTimeMinMilliseconds": - minimalno konstantno potrebno vrijeme vidljivosti elementa da bi se okidač aktivirao

"totalTimeMinMilliseconds": - minimalno ukupno potrebno vrijeme vidljivosti elementa da bi se okidač aktivirao

"tagManagerUrl": string, - veza na korisničko sučelje koja se automatski generira "notes": string, etc. vietorisničke bilješke kako se okidač upotrebljava "parameter": - - služi za dodavanje dodatnih parametra (Developers Google, 2019):

#### <span id="page-33-0"></span>3.3.6. GTM varijable

Varijable predstavljaju mjesto u memoriji računala na koje se pohranjuje neka količina informacija. Sastoje se od imena i količine informacija koje se nazivaju vrijednosti. Također se i u kontekstu GTM-a sastoje od imena i vrijednosti, ali se iz okidača, oznaka ili neke druge varijable može pozvati kao funkcija koja govori GTM-u gdje se oznaka treba aktivirati. Ona i dalje služi za pohranjivanje vrijednosti koje se zatim mogu prosljeđivati ili koristiti u određivanju okidača. U GTM-u se varijable dijele na dvije kategorije unaprijed definirane varijable i varijable definirane od strane korisnika.

Unaprijed definirane varijable kreirane su od strane Google-a i ne mogu se prilagođavati, a da bi se pristupilo svim varijablama potrebno je unutar GTM-a odabrati stavku Varijable i odabrati sve varijable koje se žele aktivirati. Tek nakon što se aktiviraju varijable postaju dostupne za rad, a unaprijed definirane varijable dostupne unutar GTM-a prikazane su u tablici broj jedan.

| Klik elementa            | referenca na element u DOM-u gdje se klik odvio               |  |  |  |  |  |
|--------------------------|---------------------------------------------------------------|--|--|--|--|--|
| Klik klase               | tekstualna vrijednost koja prikazuje klasu elementa u DOM-u   |  |  |  |  |  |
|                          | gdje se klik odvio                                            |  |  |  |  |  |
| Klik ID                  | tekstualna vrijednost koja prikazuje ID elementa u DOM-u gdje |  |  |  |  |  |
|                          | se klik odvio                                                 |  |  |  |  |  |
| Klik cilja               | označava cilj postavljen u GTM okidačima                      |  |  |  |  |  |
| <b>Klik URL</b>          | označava URL postavljen u GTM okidačima                       |  |  |  |  |  |
| Klik teksta              | označava tekst postavljen u GTM okidačima                     |  |  |  |  |  |
| Poruka o grešci          | tekstualna vrijednost koja prikazuje poruku o grešci          |  |  |  |  |  |
| URL greška               | tekstualna vrijednost koja prikazuje URL gdje se greška       |  |  |  |  |  |
|                          | pojavila                                                      |  |  |  |  |  |
| Linija greške            | broj linije u datoteci gdje se greška pojavila                |  |  |  |  |  |
| Način uklanjanja grešaka | vraća istinu ukoliko je spremnik u načinu pregleda            |  |  |  |  |  |
| Klase obrazaca           | tekstualna vrijednost koja prikazuje klasu dostupnu na formi  |  |  |  |  |  |
| Element obrasca          | referenca na element forme u DOM-u                            |  |  |  |  |  |
| ID obrasca               | tekstualna vrijednost ID-a forme                              |  |  |  |  |  |
| Cilj obrasca             | označava cilj za formu postavljen u GTM okidačima             |  |  |  |  |  |
| Tekst obrasca            | označava tekst forme postavljen u GTM okidačima               |  |  |  |  |  |
| <b>URL</b> obrasca       | označava URL forme postavljen u GTM okidačima                 |  |  |  |  |  |
| Izvor povijesti          | Postavlja se okidačima promjene povijesti                     |  |  |  |  |  |
| Novi povijesni fragment  | tekstualna vrijednost fragmenta URL-a nakon događaja u        |  |  |  |  |  |
|                          | povijesti                                                     |  |  |  |  |  |
| Novo stanje povijesti    | objekt stanja kojega je stranica gurnula kako bi se izvršio   |  |  |  |  |  |
|                          | događaj u povijesti                                           |  |  |  |  |  |
| Fragment stare povijesti | tekstualna vrijednost fragmenta URL-a prije događaja u        |  |  |  |  |  |
|                          | povijesti                                                     |  |  |  |  |  |
| Stanje stare povijesti   | objekt stanja koji je bio aktivan prije događaja u povijesti  |  |  |  |  |  |
| Hostname stranice        | dostavlja dio hostaname-a trenutnog URL-a                     |  |  |  |  |  |
| Putanja stranice         | dostavlja dio putanje trenutnog URL-a                         |  |  |  |  |  |
| <b>URL</b> stranice      | dostavlja cijeli URL trenutne stranice                        |  |  |  |  |  |
| Referrer                 | dostavlja cijelu putanju podrijetla zahtijeva                 |  |  |  |  |  |
| Prag pomicanja dubine    | brojčana vrijednost koja označava dubinu pomicanja kojom je   |  |  |  |  |  |
|                          | uzrokovano aktiviranje okidača                                |  |  |  |  |  |

<span id="page-34-0"></span>Tablica 1. Unaprijed definirane varijable unutar GTM-a

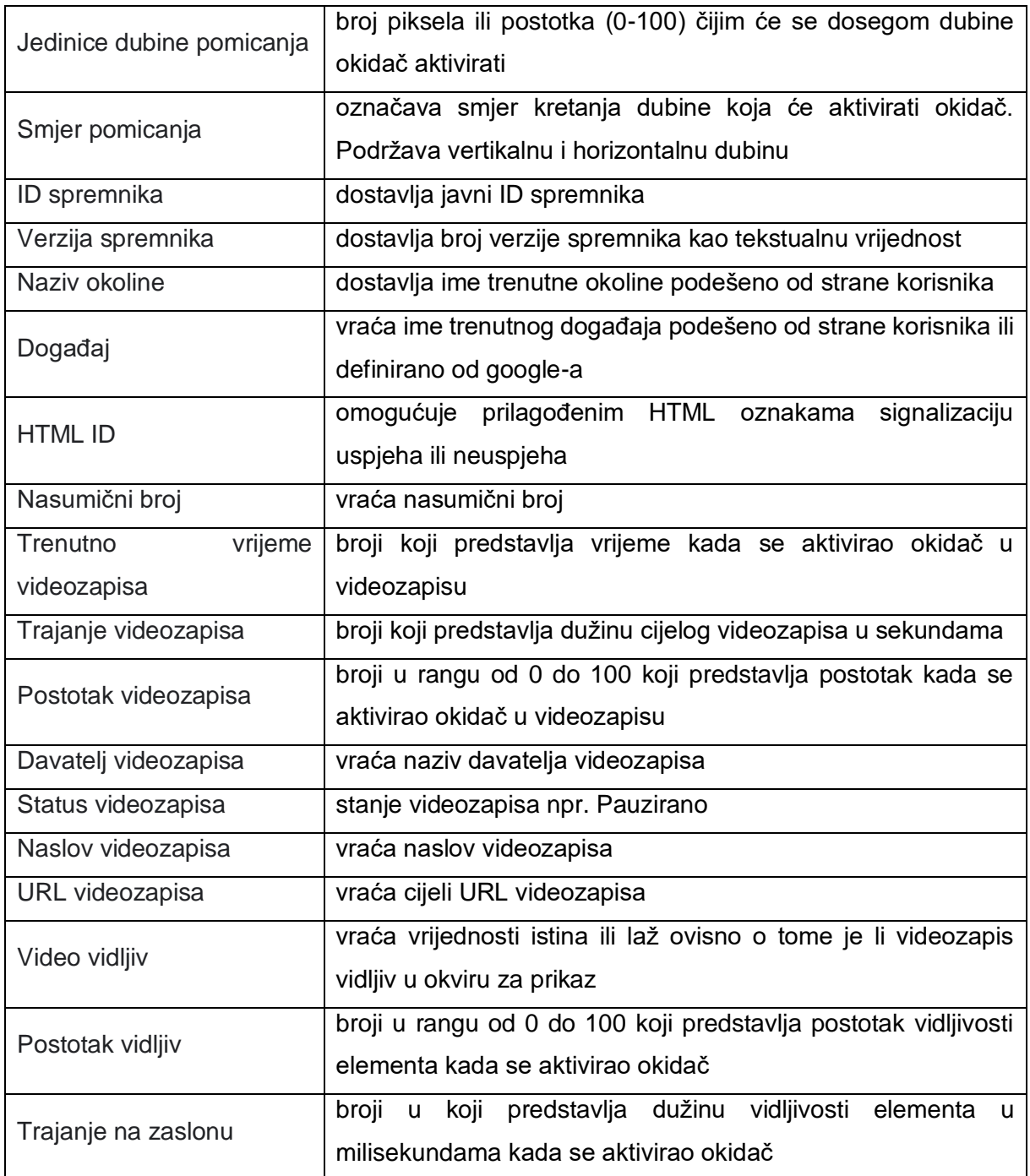

Izvor: Vlastita izrada autora prema Support Google (2020.)

Ukoliko navedene varijable ne zadovoljavaju potrebe korisnika sam korisnik može definirati varijable koje će odgovarati specifičnim potrebama. Korisnik kreiranje varijable započinje odabirom stavke Novo unutar prozora korisnički definirane varijable nakon čega mu se pruža mogućnost odabira vrste varijable koju želi kreirati. Odabirom jedne od ponuđenih vrsta varijabli zahtijeva se od njega popunjavanje dodatnih podataka ovisnih o vrsti varijable čime se završava kreiranje varijable.

<span id="page-36-0"></span>3.4. Podatkovni sloj (eng. Data Layer)

Podatkovni sloj kao dio troslojne arhitekture uz Prezentacijski sloj koji predstavlja korisničko sučelje i Poslovni sloj gdje su definirana poslovna pravila predstavlja strukturu podataka koja će se u idealnom slučaju sastojati od svih podataka potrebnih za obradu ili prosljeđivanje s primjerice web stranice kao što je vidljivo na slici broj deset prema drugim aplikacijama s kojima je stranica povezana, u ovome slučaju GTM-om. Kao jedan od ključnih koncepata GTM-a podatkovni sloj osigurava prenosivost podataka, fleksibilnost i jednostavnu implementaciju, te glavni potencijal GTM-a funkcioniranje varijabli i okidača unutar GTM-a.

<span id="page-36-1"></span>Slika 10. Prikaz odnosa podatkovnog sloja s web stranicom i GTM-om

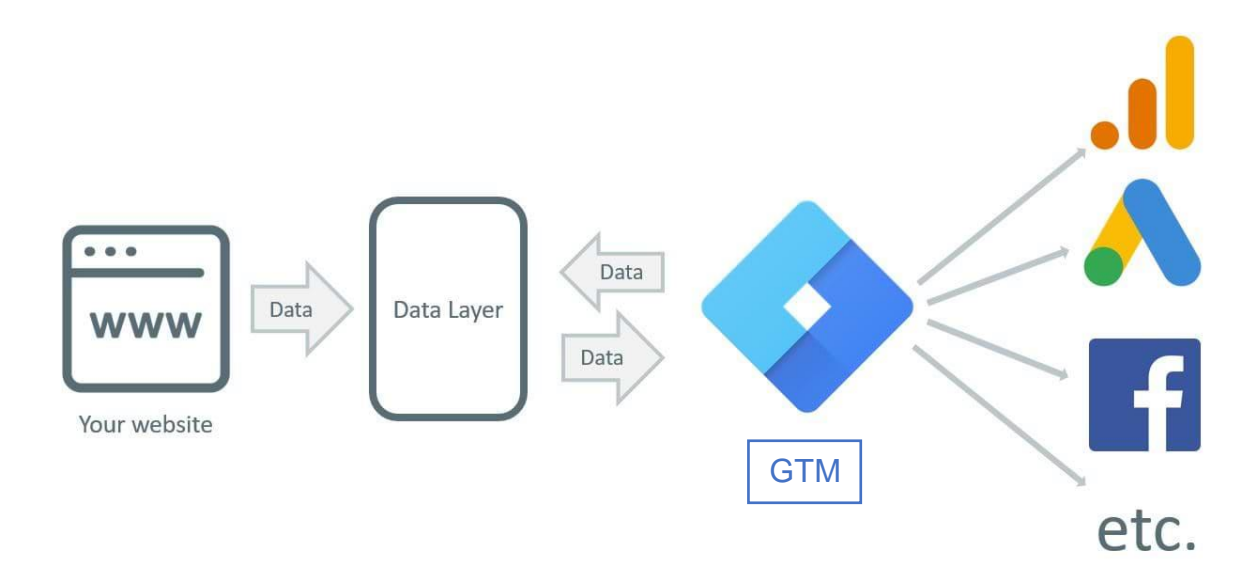

#### Izvor:<https://www.analyticsmania.com/post/datalayer-push/>

[Preuzeto 19. lipnja 2020.]

Gledajući tehnički aspekt podatkovnog sloja može se vidjeti da je to virtualni sloj web stranice sastavljen od JavaScript niza na kojemu se pohranjuju podaci. Pohranjivanje podataka se sastoji od dodavanja ključa i vrijednosti gdje ključ predstavlja ime varijable u tekstualnom formatu, a vrijednost može biti bilo koja vrste podataka dostupna unutar JavaScripta. Bitno je da struktura podatkovnog sloja ostane generička i ima tipično ponašanje JavaScript niza jer se na taj način neće ograničiti upotreba podatkovnog sloja na samo jedan vanjski alat, već će sve aplikacije koje imaju pristup globalnom prostoru web stranice moći pristupiti objektu podatkovnog sloja. Dodavanjem GTMovog isječka koda na web stranicu GTM će unutar podatkovnog sloja automatski kreirati svoji podatkovni sloj koji na oko neće biti vidljiv korisnicima. Ukoliko se podatkovni sloj želi popuniti prilagođenim podacima najčešće zbog praćenja web analitike i pristupanja podacima koji nisu dostupni u prezentacijskom sloju kao što su detalji o posjetitelju, korisnički ID, geolokacija ili kod e-trgovina što je kupljeno, gdje, u koje vrijeme i druge podatke potrebno je spremiti podatke u podatkovni sloj jednom od dviju metoda. Prva metoda dodavanja podataka u podatkovni sloj objašnjena od strane Fedorovicius (2020) je ubacivanjem isječka za pozivanje podatkovnog sloja iznad isječka koda GTM-a naziva se još i Deklaracija sloja podataka, a druga metoda je guranjem podataka tj. metodom dataLayer.push.

Deklaracija sloja podataka prema Ahava (2014) je najkorisnija ukoliko se žele dodati podaci odmah pri učitavanju stranice kao što su korisnički ID ili na stranicama proizvoda podaci o proizvodu. Deklariranje sloja podataka započinje kreiranjem varijable i postavljanjem njenog tipa kao polje, var dataLayer = [];. Time će stranica dobiti informaciju da je kreirana nova varijabla nazvana dataLayer, a zbog uglatih zagrada će prepoznati da je tip varijable polje. Nakon čega se dodaju stvari u strukturu tako što se unutar polja pomoću vitičastih zagrada kreira objekt koji će se sastojati od ključa i vrijednosti:

var dataLayer =  $[$ 

'pageTitle': 'Homepage', 'visitorType': 'Returning customer',

```
'loggedIn': true
```
## $\mathcal{H}$ ;

Problem kod ove metode se javlja zato jer se svakim deklariranjem nove metode dataLayer prethodna referenca prepisuje tj. prijašnje vrijednosti se brišu i postavljaju na nove. Zato je bitno paziti da se dataLayer deklarira samo jedanput, a iako se ova metoda navodi u službenoj dokumentaciji GTM-a ona se ne preporučuje upravo zbog navedenog i iz razloga ukoliko programer doda ovaj isječak koda ispod isječka GTMa time će slomiti stvari uključujući okidač All Pages, te GTM više neće moći pratiti interakcije na web stranici kao što su slanje obrazaca, klikovi i dr. Stoga svi stručnjaci preporučuju korištenje metode dataLayer.push, a nikada dataLayer = [].

Metoda guranjem podataka služi se unaprijed definiranom metodom push() koja je sastavni dio nizova. Ona funkcionira tako što se pozivom iste objekt dodaje na kraj polja gdje mu se automatski stvara novi indeks. Upravo zbog toga kod ove metode se prijašnje deklaracije dataLayer-a ne brišu već omogućuju kreiranje više objekata. Samo definiranje metode dataLayer.push poželjno je započeti provjerom jeli dataLayer već deklariran i u slučajni da nije odmah ga deklarirati kao niz. Time će se osigurati rad metode push(), ali navedeno nije potrebno dodavati pri korištenju GTM-a s prilagođenim HTML-om jer će isječak koda GTM-a automatski kreirati varijablu dataLayer.

window.dataLayer = window.dataLayer || [];

```
 dataLayer.push({
```
'userId' : 'aaa-ffff-222-b3g4',

'logedIn' : true,

'logedIn' : 'false',

'items': ['a', 'b', 'c', 'd']

});

Također prilikom deklariranja dataLayera potrebno je paziti na semantiku jer je osjetljiv na velika i mala slova i prema tome sva slova osim L moraju biti mala, a ukoliko je u objektu dva puta dodano isto svojstvo npr. logedIn sloj podataka će vratiti samo najnoviju vrijednost tj. 'logedIn': 'false'.

Uz navedena pravila postoji jedna iznimka koju navodi Ahava (2014) prilikom dodavanja novoga polja unutar dataLayer-a gdje već postoji polje s tim svojstvom.

dataLayer.push({'items': ['a', 'b', 'c', 'd']});

```
dataLayer.push({'items': ['e', 'f']});
```
Prvi redak će kreirati niz od četiri člana (a, b, c, d) i po dosadašnjim pravilima makronaredba podatkovni sloj bi se trebao sastojati samo od niza (e, f), ali drugim dataLayer.push-om u podatkovni sloj će se sastojati od članova čiji je indeks bio veći od drugoga dataLayer.push-a, a prva dva indexa u polju će se prepisati što će rezultirati nizom (e, f, c, d).

#### <span id="page-39-0"></span>3.4.1. Upotreba podataka podatkovnog sloja unutar GTM-a

GTM koristi podatke pohranjene u podatkovnom sloju na dva načina za aktiviranje oznaka ili kao varijable za prosljeđivanje podataka.

Prilikom korištenja podatkovnog sloja za aktiviranje oznaka programer unutar push metode mora dodati svojstvo s ključem 'događaj' i proizvoljnom vrijednošću. Ispravnost konfiguracije i rada događaja kao i dodanu vrijednost može se provjeriti pokretanjem načina pregleda i uklanjanja pogrešaka unutar GTM-a koji će na web stranici omogućiti testni prozor unutar kojega se nalazi kartica Data Layer. Jednom kada je potvrđena ispravnost kreiranog događaja unutar GTM-a kreira se okidač vrste prilagođeni događaj kojemu se kao ime događaja dodaje vrijednost ključa događaj unutar podatkovnog sloja. Pri upisivanju imena događaja potrebno je paziti na semantiku jer je naziv osjetljiv na velika i mala slova. Time se kreirao prilagođeni okidač unutar GTMa. Na sličan način moguće je prosljeđivati podatke podatkovnog sloja s primjerice Google Analyticsom razlika će biti u korištenju drugoga ključa radi specificiranja podatka koji želimo prenijeti. Da bi mogli uspješno prenijeti podatak unutar GTM-a moramo kreirati prilagođenu varijablu vrste Data Layer varijabla. Zatim se prema Fedorovicius (2020) kao ime varijable stavlja ključ ispred vrijednosti koju želimo proslijediti, a ukoliko se vrijednost nalazi dublje unutar polja objekta njoj pristupamo upisivanjem ključa niza zatim se dodaje točka i ključ tražene vrijednosti. Također ako unutar niza objekta postoji više vrijednosti s istim ključem prije točke se navodi indeks niza kojemu želimo pristupiti npr. product.0.price. Time je kreirana varijabla s vrijednostima koje želimo slati Google Analyticsu sljedeći korak je stvaranje prilagođene dimenzije unutar Google Analyticsa što je detaljnije objašnjeno u sljedećim poglavljima. Trenutno je važno znati da se kreiranjem prilagođene dimenzije dobije kratki isječak koda unutar kojega dobijemo uvid u indeks dimenzije i ime podešene vrijednosti. Dobiveni indeks dimenzije se zatim unutar GTM-a nakon kreiranja oznake vrste Universal Analytics dodaje u dodatnim postavkama zajedno s prethodno kreiranom varijablom što rezultira stvaranjem oznake koja će ovisno o podešenom okidaču pri aktiviranju slati odabrane podatke u Google Analytics.

## <span id="page-40-0"></span>4. Web analitika

Upoznavanje s web analitikom najbolje je započeti proučavanjem same definicije web analitike koja glasi: "Web analitika je mjerenje, prikupljanje, analiza i izvješćivanje o web podacima u svrhu razumijevanja i optimizacije korištenja weba."( WAA Standards Committee, 2008). Temeljem toga web analitiku možemo podijeliti na dvije vrste Off-site i On-site analitiku. Prva vrsta naziva Off-site odnosi se na procjenjivanja vidljivosti, vrijednosti i potencijala web stranica to jest dobivanja uvida o uspješnosti stranice bez potreba za vlasničkim ili administrativnim ovlastima nad stranicom. Dok je kod druge vrste naziva On-site potrebno imati administrativne ovlasti jer je web stranicu potrebno povezati s alatom za praćenje analitike iz kojega će se ovom vrste analitike dobiti uvid u ponašanje posjetitelja na stranici tj. očitavanjem podataka o tome koliko vremena posjetitelji provode na stranici, broju posjetitelja i geografskoj lokaciji dobiti će se podaci koji se zatim uspoređuju s ključnim pokazateljima aktivnosti KPI što je izuzetno korisno u marketingu.

Osim zbog marketinških svrha web analitika se uglavnom prema Rokov (2018) koristi i zbog:

- Optimizacije forme stranice i sadržaja tako što se "heat map" metodom pronađu dijelovi stranice s većim brojem klikova od prosjeka čime se dobiva uvid u interese korisnika i na povećane aktivnosti dijelova stranice. Dobiveni rezultati zatim služe kao smjernice dizajnerima radi postizanja kvalitetnijeg korisničkog iskustva u smislu optimizacije navigacije, drugačijeg rasporeda sadržaja pa do praktičnijeg korištenja stranice.
- Unapređivanja odnosa s posjetiteljima, kupcima kao i zbog povećanje prometa u e-trgovini. Pri tome web analitika prati potrebe korisnika pomoću čega se dobiva uvid u informacije kako što duže zadržati korisnika na stranici radi

provođenja boljeg marketinga kao i ostvarivanja većega profita od reklamnih poruka.

- Ocjenjivanje zadanih ciljeva i egzaktnog praćenje istih kao što su dužina zadržavanja korisnika na stranici, količina povratnih informacija, promatranja broja korisnika na stranici, volumena prodaje, te drugih kvantitativnih pokazatelja o uspješnosti stranice.
- Identificiranja problema i njihovog rješavanje jer alati web analitike sadrže ugrađene potprograme pomoću koji se mogu uočiti specifični problemi na stranicama koji se usporedbom prosjeka problema drugih stranica zatim po potrebi uklanjaju.

Navedene stavke predstavljaju drugačiji svjetonazor prema web analitici zbog toga jer je sama web analitika usredotočena na kvantitativne podatke npr. koliko posjeta ima web stranica dok navedene stavke objašnjavaju kako se analitički podaci koriste pri razumijevanju poslovanja. Takav pristup se naziva web mjerenje (eng. Web Measurement) i omogućuje nam sagledavanje veće slike od pustih podataka, te postavljanje planova i ciljeva pomoću kojih će se između ostalih faktora definirati stvarna profitabilnost poslovanja. Da bi to bilo moguće najprije je potrebno prikupiti podatke koji će se koristiti za definiranje web mjerenja, a to je moguće pomoću korištenja alata za web analitiku od kojih je najrasprostranjeniji Google Analytics kojega upotrebljava 56% svih web stranica.

#### <span id="page-41-0"></span>4.1. Google Analytics

Najpopularniji besplatni alat ponuđen kao dio Google marketing platforme Google Analytics služi za obradu i prikupljanje podataka prometa na web stranicama, koje zatim pomoću grafova, tablica i izvješća prikazuje korisnicima. On spada u on-site vrstu web analitike te se služi metodom "page tagging" kako bi prikupljao informacije i kolačiće (eng. Cookies). Metodom "page tagging" zapravo se oslanja na programe dostupne korisnicima kao što je GTM, implementirane skripte, dodaci (eng. plugins), a kao takav primjer može se navesti JavaScript metoda guranja DataLayer-a ili pohranjivanje informacija o aktivnosti korisnika u kolačiće. DataLayer.push metoda je ranije objašnjena dok kolačići predstavljaju male datoteke koja se pohranjuje na

korisničko računalo putem web preglednika prilikom njegove posjete web stranici. Oni prema Developers Google (2018) omogućuju web stranicama pamćenje prošlih radnji korisnika na web stranici, spremanje unesenih informacija i prikupljanje novih podataka koji se zatim koriste u marketinške svrhe kao i za prilagodbu stranice korisnicima. Također kolačići omogućuju i bolje performanse web stranice jer spremaju dijelove stranice na korisničko računalo čime se ponovnim otvaranjem iste web stranice ona lakše i brže učitava.

Rad s Google Analytics-om pruža brojne mogućnosti koje možemo prema Marketingplatform Google (2020) podijeliti na pet kategorija: Prikupljanje i upravljanje podatcima, Izvještavanje, Analitičko obavještavanje, Vizualizaciju i analizu podataka, te Aktivaciju podataka.

Prilikom prikupljanja i upravljanja podacima Google Analytics omogućuje:

- Kombinaciju podataka prikupljenih kroz Google Analytics s podacima unesenim iz vanjskih izvora kao i preuzimanje podataka s bilo kojeg izvora na internetu tj. preuzimanje putem API-a.
- Prilagođavanje konfiguracije API-a čime se proširuju postupci upravljanja analizom
- Nadzor nad korisnicima koji pristupaju Google Analytics računu putem kontrole pristupa
- Kolaboraciju s GTM-om i GTM-om 360, te ostalim platformama za upravljanje oznakama
- Učitavanje metrika i tekstova kroz prilagođene varijable
- Pristup Google BigQuery Exportu pomoću kojega se svakih 10 minuta pristupa neobrađenim podacima čime je omogućena interaktivna analiza do trilijuna sirovih podataka
- Kreiranje prilagođenih tablica pomoću kojih se zatim spajaju ne uzrokovane dimenzije ili metrike za potreba obrađivanja na dnevnoj bazi

Najkorištenija skupina Izvještavanje omogućuje uvid odnosa posjetitelja s aplikacijama i stranicama, a sastoji se od sljedećih izvješća:

- O ponašanju korisnika u stranici ili aplikaciji
- O kategoriji posjetitelja
- O reakcijama i ponašanju tj. o akviziciji posjetitelja
- O razumijevanju, poboljšanju i analizi virtualnog oglašavanja
- O putanjama, kanalima kojima je korisnik pristupio aplikaciji ili stranici
- O protoku posjetitelja kroz aplikaciju ili stranicu
- Pružanja informacija u stvarnome vremenu
- Ukupnog pregleda svih podataka takozvana Roll up izvješća
- Prikupljena velikim brojem sesija tj. neuzrokovana izvješća
- O vremenskoj starosti podataka tj. aktualnosti koja se kroz Analytics 360 ažurira svakih 10 minuta

Automatiziranjem obrade podataka analitičko obavještavanje omogućuje:

- Jednostavan i brz pristup analizi podataka bez dodatnih opterećivanja analitičara
- Dobivanje informacije o mišljenju korisnika koje Google Analytics pomoću strojnog učenja kreira iz kvalitete sesije, pametnih popisa i ciljeva.
- Automatski prikaz ključnih promjena, promjene trendova i ostale parametre koji su u datom trenutku najrelevantniji

Vizualizacijom, pristupom i analizom podataka teži se ka cilju prilagođavanja istih poslovnim potrebama, a to je omogućeno:

- Ugrađenim izvještajima za praćenje i vizualizaciju koji se omogućuju putem djeljivih i prilagodljivih kontrolnih ploča za vizualiziranje podataka
- Putem segmentacije tj. kreiranjem izdvojenih podskupova podataka prema potrebama korisnika s time da isti ostanu kompatibilni s Google-ovim proizvodima
- Pristupom podacima s web-a, mobilnih aplikacija i dr.
- Pomoću grupiranja, mjerenja i filtriranja podataka radi prilagodbe trenutnim potrebama
- Putem detaljne analize toka aplikacije i stranica pomoću Funnel Analysis
- Korištenjem napredne analize dostupne uz Analitycs 360
- Putem prilagođenog Funnel-a koji posjete korisnika, njihove korake vizualno prikazuje, korisno pri otklanjanju uočenih problema, neefikasnosti

Aktivacijom podataka dolazi do pametnijih marketinških odluka, a pod aktivaciju podataka spada:

- Upotreba alata Smart goals i Smart lists radi analize predviđanja kojim bi se klijentima trebalo dodatno obraćati reklamama na stranici, te koje je radnje potrebno poduzeti da bi se povećala vrijednost stranice
- Prikupljanje podataka o korisnicima kao što su interesi, dob i spol takozvana Demografija korisnika
- Slanje push obijesti publici mobilnih aplikacija uz upotrebu Firebasea
- Korištenje dijagnostičkog alata za detekciju anomalija i obavještavanje kod neočekivanih situacija ili metrika

Osim navedenog kod rada s Google Analyticsom pružena je mogućnost integracije Google-ovih proizvoda, te se stoga Googe Analytics prema Marketingplatform Google (2020) može povezati s ostalim Google-ovim proizvodima kao što su:

- "Google Ads
- Display & Video 360 (Analytics 360)
- Search Ads 360 (Analytics 360)
- Surveys 360
- Optimize 360
- Google AdSense
- Google Cloud (Analytics 360)
- Salesforce Cloud (Analytics 360)
- Salesforce Marketing Cloud Integration (Analytics 360)
- Data Studio
- Google Ad Manager (Analytics 360)
- Google Search Console"

## <span id="page-45-0"></span>4.2. Rad s Google Analytics-om

Kako bi započeli s radom pomoću Google Analytics-a kao i kod rada s GTM-om potrebno je imati Google-ov račun s kojim se zatim izrađuje račun. Klikom na gumb Izradite račun prikazuje se sučelje za konfiguraciju računa čije će postavke imati krajnji utjecaj na prikazivanje podataka u izvješćima. Prilikom postavljanja računa potrebno je voditi brigu o konfiguraciji odnosa računa i entiteta. Jedan račun može podržavati jedan ili više entiteta tj. web stranica, uređaja ili aplikacija s kojih će se prikupljati podaci. Te će se kreiranjem entiteta automatski kreirati isječak koda sa jedinstvenim ID-em koji identificira podatke s entiteta i lako se prepoznaje u izvješćima. Također Google preporučuje praćenje entiteta samo na jednome računu, a takvom konfiguracijom za organizacije je bitno da znaju sljedeće:

- "Svaki račun može imati najviše 50 entiteta, a svaki entitet može imati najviše 25 vlasničkih pregleda.
- Korisnicima možete odobriti dopuštenja za vlasnički pregled (upravljanje korisnicima, uređivanje, suradnja, čitanje i analiza) za:
	- o Analytics račun
	- o entitet na Analytics računu
	- o vlasnički pregled pod entitetom." (Support Google, 2020)

Gdje vlasnički pregled predstavlja pristup izvješćima dobivenim prikupljanjem podataka s entiteta.

Konfiguracijom računa i unosom podataka o entitetu dobiva se isječak koda kojega zatim programer implementira u zaglavlje stranice ili ukoliko se koristi GTM u suradnji s Google Analyticsom pomoću prethodno objašnjenog postupka dodaje se isječak koda na stranicu i započinje se s praćenjem iste. Zatim se u nastavku prikazuje nadzorna ploča dostupna na slici jedanaest koja je podijeljena u osam odjeljaka koji predstavljaju kontrole izvješćivanja i glavne alate Google Analyticsa.

#### <span id="page-46-0"></span>Slika 11. Nadzorna ploča Google Analytics-a

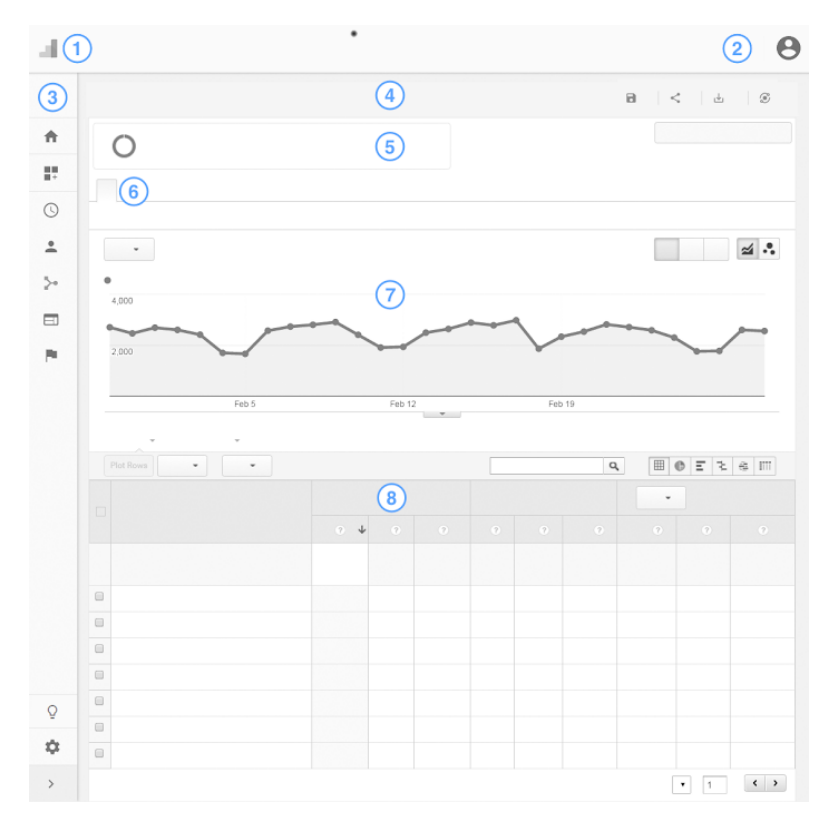

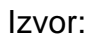

[https://support.google.com/analytics/answer/2604608?hl=hr&ref\\_topic=3544906](https://support.google.com/analytics/answer/2604608?hl=hr&ref_topic=3544906)

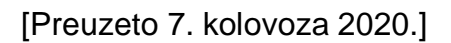

- 1. kategorija prikazuje pristup proizvodima Google platforme i organizacijama koje se sastoje od računa, entiteta i vlasničkih pregleda
- 2. kategorija pruža pristup dijagnostičkim porukama i obavijestima, te upravljanje Google računima i Analytics-om
- 3. u trećoj kategoriji moguće je pristupiti svim izvješćima kao i izrađivati prilagođena izvješća , prečice do istih, te uređivati izgled nadzorne ploče
- 4. kategorija predstavlja traku radnje koja prikazuje naslov izvješća, postotke uzorka, vezu na Intelligence ploču i kontrole za izvješća. Putem nje se mogu spremati trenutne konfiguracije izvješća, dijeliti ili izvesti izvješća te pristupati ploči za obavješćivanje
- 5. pruža mogućnost kreiranja, uređivanja, kopiranja, brisanja i uspoređivanja različitih skupova podataka takozvanih segmenata.
- 6. predstavlja kartice izvješća koji se sastoje od više podataka na jednom mjestu najčešće od grafa i tablice podataka.
- 7. U sedmoj kategoriji grafički su prikazani podaci kod kojih se detaljnije mogu podešavati vremenski rasponi, vrste grafikona, uspoređivati dva mjerna podatka te je pružena mogućnost unosa napomena
- 8. Kategorija prikazuje podatke u tabličnom obliku ovisno o vrsti izvješća i odabranoj grupi mjernih podataka. Kod koje prvi stupac predstavlja primarnu dimenziju po kojoj se podaci grupiraju, a ostali stupci podatke koji se pridodaju dimenzijama.

Nakon što se započelo s radom i korištenjem nadzorne ploče za uspješnost poslovanja ili ostvarivanja zadanog cilja nije dovoljno samo očitavati ulazne podatke i smatrati da se ostvaruje napredak ukoliko su podaci uzlaznog tipa. Za stvarni uvid u stanje mjerenog entiteta potrebno je postaviti ključne pokazatelje poslovanja (eng. key performance indicators, KPI) kojima će se dobiti analiza opće slike i uvid u uspješnost područja najveće važnosti organizacije. Primjerice ukoliko stranica kao cilj ima povećanje broja potencijalnih kupaca oslanjanjem na broj posjetitelja kao mjerljivost potencijalnih kupaca nije ispravan pristup već je potrebno sagledati stopu konverzije kojom se mjeri sposobnost stranice u nagovaranju posjetitelja na poduzimanje željene akcije. Iako je ovo samo jedan primjer što i kako treba mjeriti postoji puno više mogućnosti mjerenja ovisnih o postavljenim ciljevima koji bi se trebali voditi SMART logikom. SMART prema Kucheriavy (2017) predstavlja model koji se sastoji od kriterija koji su Specifični, Mjerljivi, Dostižni, Relevantni i Pravovremeni. Njime je olakšano postavljanje ciljeva s fokusom na postizanje boljih poslovnih rezultata, a u suradnji s Google Analytics-om njih se može postaviti i mjeriti na sljedeći način:

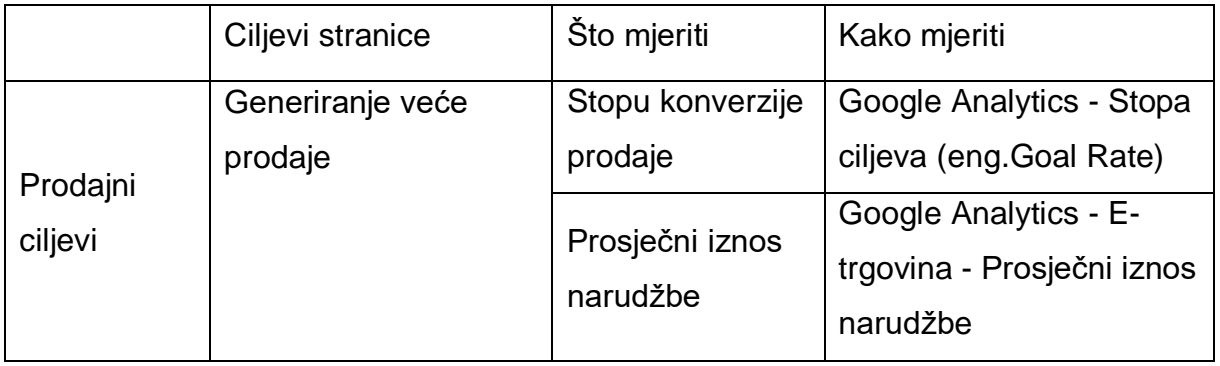

<span id="page-47-0"></span>Tablica 2. Postavljanje SMART ciljeva u suradnji s Google Analyticsom

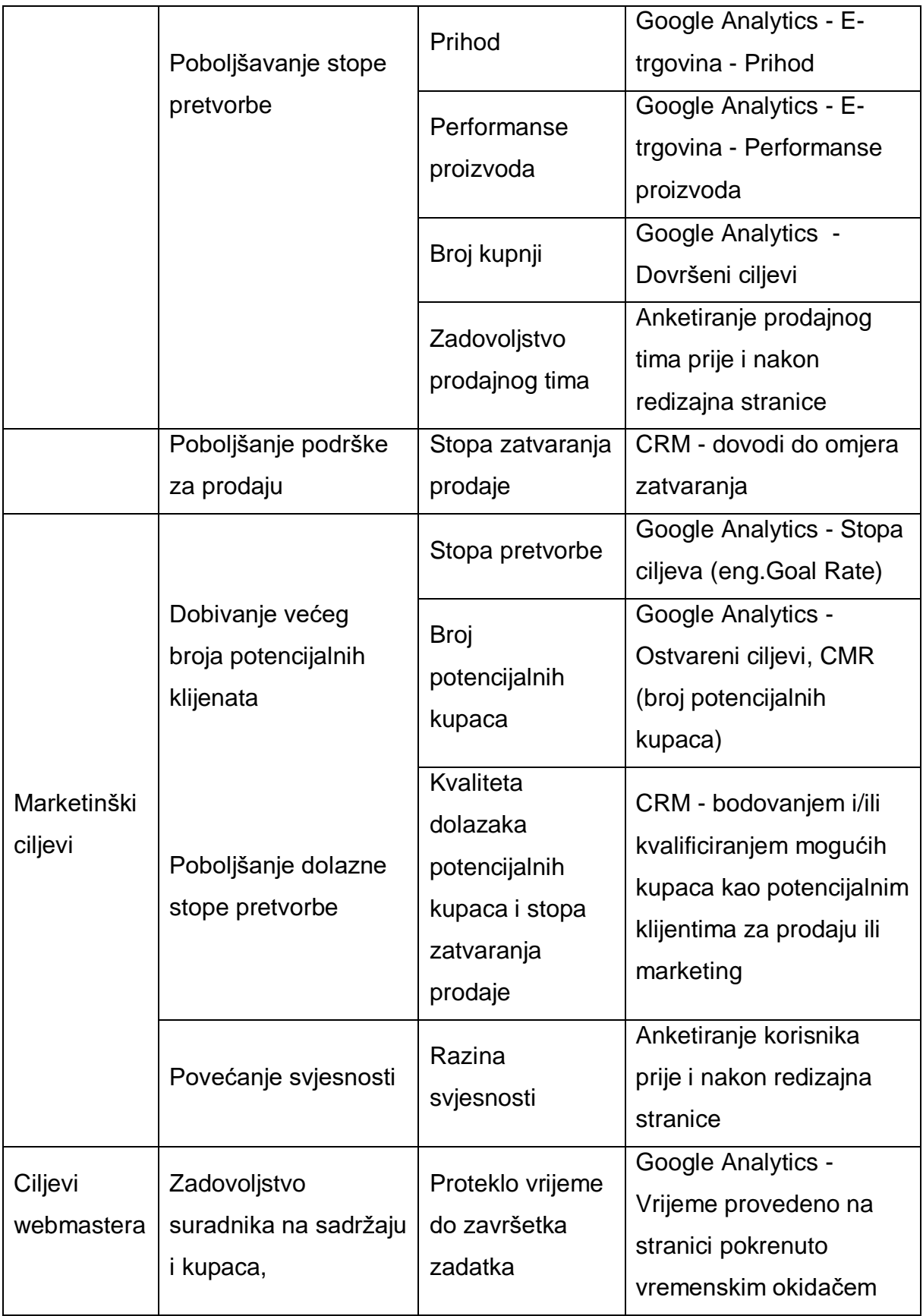

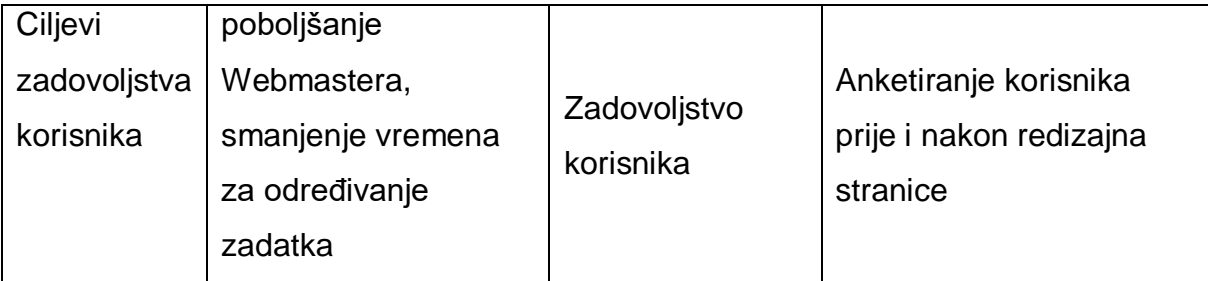

Izvor: [https://www.intechnic.com/blog/how-to-measure-your-website-performance](https://www.intechnic.com/blog/how-to-measure-your-website-performance-best-metrics-kpis/)[best-metrics-kpis/](https://www.intechnic.com/blog/how-to-measure-your-website-performance-best-metrics-kpis/)

[Pristupljeno 10. kolovoza 2020.]

Jednom postavljeni ciljevi osim za postizanje boljih poslovnih rezultata mogu poslužiti i kao smjernica za kreiranje boljega korisničkog iskustva, gdje zajedno s ispitivanjem upotrebljivosti mogu značajno doprinijeti kvaliteti aplikacije ili stranice.

## <span id="page-49-0"></span>5. Ispitivanje upotrjebljivosti (eng. Usability testing)

Postizanje ugodnog i učinkovitog korisničkog iskustva postiže se otkrivanjem problema, područja zbrke i pronalaskom mogućnosti za poboljšanjem korisničkog iskustva. Kao neophodan korak u postizanju navedenog je ispitivanje funkcionalnosti aplikacije, stranice ili drugog digitalnog proizvoda što se postiže promatranjem stvarnih korisnika dok pokušavaju izvršiti zadatke nad digitalnim proizvodom. To je iznimno važan korak jer se uvođenjem novih korisnika za testiranje digitalnog proizvoda otkrivaju problemi koje ljudi koji su sudjelovali u izradi istoga zbog dubinskog poznavanja proizvoda mogu previdjeti. Također ispitivanjem upotrebljivosti dobiti će se uvid u rad proizvoda, dali se ciljane, glavne radnje mogu izvršiti i prikaz drugih problema upotrebljivosti, a ukoliko se korisnike uključi u rane faze izrade proizvoda može se dobiti potvrda o ispravnom funkcioniranju prototipa kao i po završetku izrade potvrda da proizvod ispunjava željena očekivanja. Stoga se može reći da "ključna komponenta inženjerstva upotrjebljivosti je postavljanje specifičnih, kvantitativnih, korisnih ciljeva za proizvod rano u procesu, a zatim dizajniranje za postizanje tih ciljeva." (Dumas i Redish, 1999) Da bi se ciljevi uspješno dosegnuli poželjno je

provoditi vrednovanje upotrjebljivosti tijekom svih faza izrade proizvoda, a to je moguće pomoću metoda podijeljenih u tri različite skupine. Metodom pregledavanja koja spada u tzv. Analitičke metode upotrebljavane od strane stručnjaka za procjenu upotrebljivosti kojom se procjenjuje usklađenost digitalnog proizvoda sa važećim smjernicama i standardima kojima je osigurana upotrebljivost. Zatim metodama testiranja tj. ispitivanjem upotrebljivosti čija je svrha prethodno objašnjena, a najpoznatije metode prikazane u tablici broj tri. I naposljetku metodom ispitivanja koja služi za evaluaciju ukupnog zadovoljstva digitalnim proizvodom po završetku izrade.

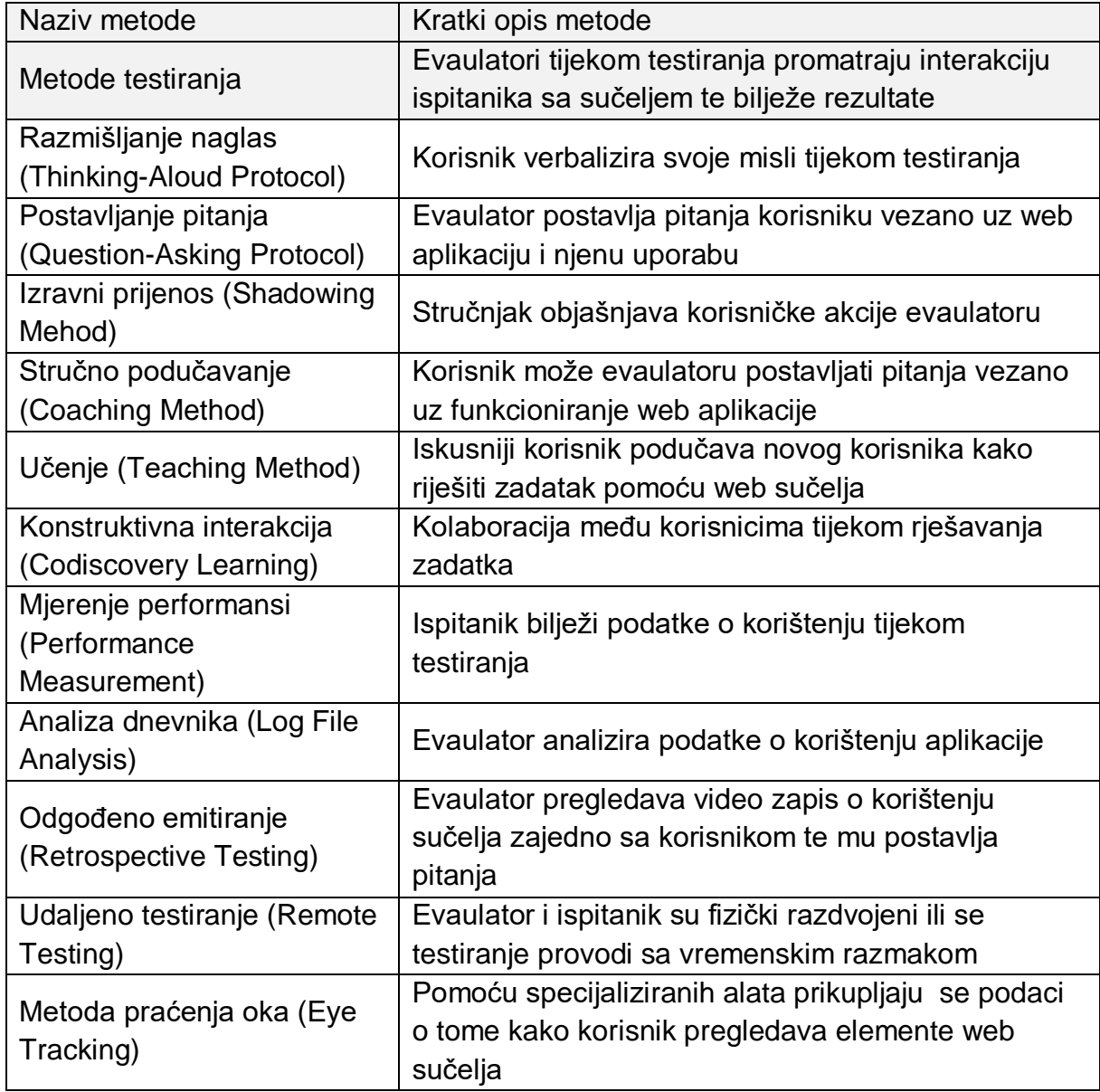

<span id="page-50-0"></span>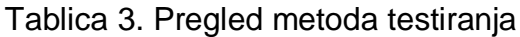

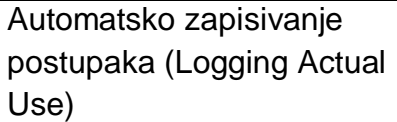

#### Izvor:

https://www.researchgate.net/publication/224930665 Metode vrednovanja web up [otrebljivosti](https://www.researchgate.net/publication/224930665_Metode_vrednovanja_web_upotrebljivosti)

[Pristupljeno 16. kolovoza 2020.]

## <span id="page-51-0"></span>5.2. Metoda praćenja oka (eng. eye tracking)

Pokreti očiju kao indikatori kognitivnog procesiranja veoma su važni prilikom izrade digitalnog proizvoda jer prikazom usmjerenosti ili gibanja oka korisnika dobivaju se podaci o elementima koje su korisnici gledali, kako se njihov fokus kreće između elemenata, koliko je proteklo vremena do pronalaska željenog elementa, utjecaja položaja i veličine elementa na pozornost korisnika, a i koji se dijelovi proizvoda propuštaju.

Metoda funkcionira na principu da se uređaj za praćenje očiju fokusira na pokrete oka korisnika koji koristi proizvod tako što određuje koncentraciju i smjer pogleda. Zatim se prikupljeni podaci softverski generiraju jednom od tri tehnike analize podataka: toplinskim kartama, ponovnim pregledavanjem i nacrtom pregledavanja. A upotrebom navedene metode uspješno se može razaznati pretražuju li korisnici ili čitaju sadržaj, uvid u relativni intenzitet pozornosti korisnika kao i usporedbe obrazaca skeniranja različitih korisničkih skupina, ali se ne može sa stopostotnom sigurnošću tvrditi da su korisnici vidjeli nešto jer praćenje oka na obuhvaća periferni vid, zašto nešto gledaju i dali su nešto vidjeli savjesno. Također jedan od problema se javlja ukoliko korisnici nose kontaktne leće ili naočale, te ukoliko imaju problema s očima primjerice razrokost.

## <span id="page-52-0"></span>5.2.1. Toplinske mape (eng. heat maps)

Izvrstan alat za vizualizaciju složenih statističkih podataka koji grafički prikazuje frekvencije pregledavanja elemenata web stranice. One prikupljaju podatke o tome gdje je korisnik usredotočio pogled i koliko dugo je gledao određenu točku. Elementi s duže usredotočenim pogledom prikazano na slici broj dvanaest prikazuju se crvenom bojom, nakon čeka slijede narančasta, žuta, plava i siva. Kod kojih se elementi s najmanjim brojem pregleda označuju plavom, odnosno elementi bez pregleda sivom bojom.

<span id="page-52-1"></span>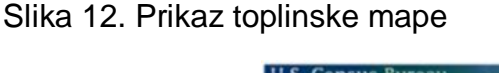

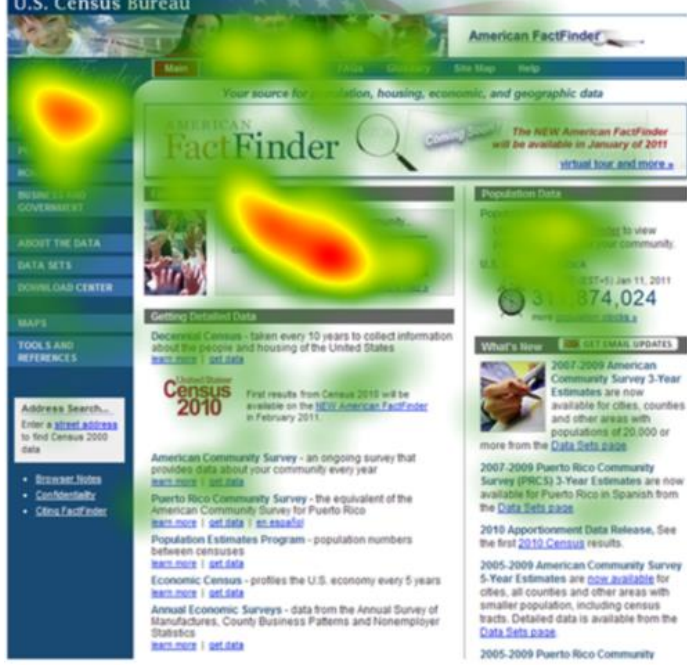

Izvor:<https://www.romanocog.com/publications>

[Pristupljeno 18. kolovoza 2020.]

"Međutim, toplinske karte ne predstavljaju kvalitativne već kvantitativne podatke bazirane na statistici te je za dobivanje relevantnih podataka potrebno uključiti više korisnika nego što je to slučaj kod ostalih metoda testiranja upotrebljivosti (najmanje 39 sudionika po toplinskoj karti)." (Plantak i Orehovači, 2010)

## <span id="page-53-0"></span>5.2.2. Nacrt pregledavanja (eng. gazeplot)

Reakcije ljudi na vizualne elemente i marketinške poruke može se zabilježiti mjerenjem obrazaca pogleda i pokreta očiju istraživačkom metodom nacrt pregledavanja. Primjenom navedene metode kreira se karta koja vizualizira podatke zabilježene praćenjem oka korisnika i prikazuje mjesto, redoslijed i vrijeme fokusa oka nad određenim elementom bilo da se on nalazio na web stranici, videozapisu ili tiskanom oglasu. Bilježenje podataka i kreiranje putanje pogleda započinje od učitavanja stranice i prvoga elementa kojega oko zabilježi, zatim kako oko prelazi preko ostalih elemenata kreiraju se putanje koje povezuju uočene elemente. Kod kreiranja putanja također se gleda brzina kretanja i razdoblje pozornosti što rezultira kartom prikazanom na slici broj trinaest koja plavim točkama pokazuje fiksacije oka, a brojevima pridodanim uz točke označava redoslijed pregledavanja elemenata. Točke prikaza fiksacije oka će se povećavati duljom fiksacijom oka nad elementom.

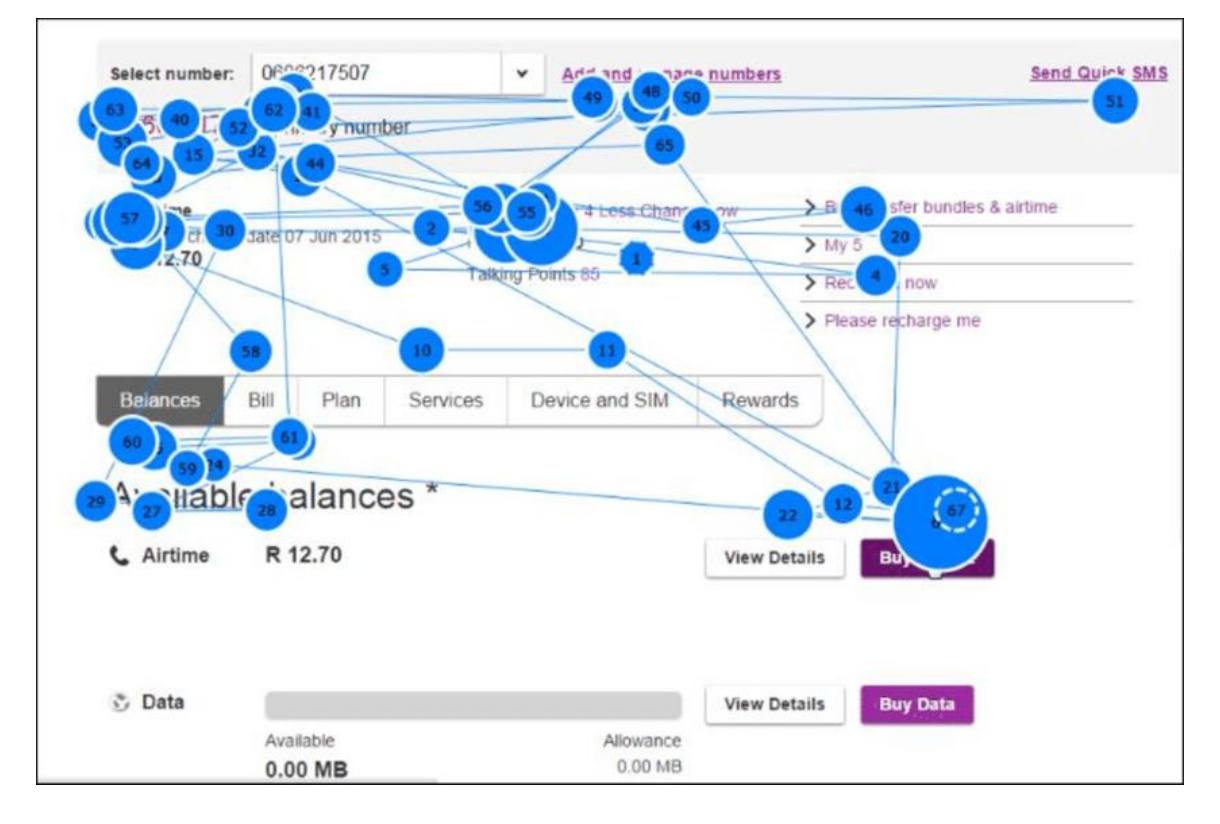

<span id="page-53-1"></span>Slika 13. Prikaz nacrta pregledavanja web stranice

Izvor: [https://www.researchgate.net/figure/Example-of-a-gaze-plot\\_fig1\\_318213563](https://www.researchgate.net/figure/Example-of-a-gaze-plot_fig1_318213563)

[Preuzeto 18. kolovoza 2020.]

Iako se ovom metodom jednostavno prikupi velika količina podataka pri analizi istih može doći do zastoja jer se fiksacije oka mogu smjestiti oko određenog elementa kao što je na slici trinaest fiksacija oka smještena oko pedeset i sedme točke što otežava pa čak i onemogućuje očitavanje rednog broja točke čime se produžuje i otežava analiza podataka.

## <span id="page-54-0"></span>6. Primjena obrađenih tehnologija na stvarnom primjeru

Obiteljsko poljoprivredno gospodarstvo Benazić bavi se uzgojem grožđa i proizvodnjom vina, a kao jednu od stavaka promocije i mogućnosti komuniciranja koriste svoju web stranicu. Web stranica je izrađena u sustavu upravljanja sadržajem (eng. content management system) Joomla, te nije prikupljala podatke o interakciji posjetitelja s stranicom. Radi poboljšanja korisničkog iskustva i izrade nove web stranice, na postojeću stranicu implementiran je Google Tag Manager pomoću kojega se stranica povezala s Google Analytics-om. Implementacijom Google Analytics-a započelo se praćenje posjetitelja na web stranici u vremenskom rasponu od godine dana. Također uz navedene alate implementirano je kreiranje toplinskih mapa i kreiranje snimaka kretanja korisnika unutar web stranice.

#### <span id="page-54-1"></span>6.1. Implementacija Google Tag Managera

Prijavom u GTM račun kreiran je novi račun imena Vina Benazic s spremnikom imenovanim po imenu web stranice www.vinabenazic.com. Zatim se dobiveni isječak koda s ID-em računa implementirao u head i body stranice prateći najbolju praksu preporučenu od strane Google-a. Odmah nakon kreiranja GTM-a stvoren je Google Analytics račun kojim je dobiven isječak koda potreban za praćenje stranice. Implementacija Google Analytics-a odvila se putem GTM-a tako što se unutar GTM-a kreirala nova varijabla tipa Google Analytics settings u koju je unesen ID dobiven iz Google Analytis-a. Zatim se kreirala nova oznaka Google Analytics: Universal Analytics s vrstom praćenja Pregled stranice, te joj se proslijedila prethodno kreirana varijabla radi povezivanja s Google Analytics-om.

Radi detaljnijeg uvida u ponašanje posjetitelja kreirani su i eventi koji se aktiviraju interakcijom posjetitelja s web stranicom a neki od njih su:

- Navigation Tab Click nakon klika šalje podatak s tekstom kliknutog tab-a
- Navigation Inner Tab Click nakon klika šalje podatak s tekstom elementa iz padajuće navigacije
- E-mail Click okida se slanjem e-maila
- Slideshow Click koji bilježi interakcije pomicanja dijapozitiva
- Language selector Click koji nakon odabira jezika šalje naziv odabranog jezika
- Facebook Click, TripAdvisor Click kojima se bilježi broj odlazaka s web stranice prema Facebook ili TripAdvisor stranici

Za sve navedene oznake kreirani su odgovarajući okidači tipa Click – All elements s postavkom okidanja samo na nekim klikovima tj. kada se zadovolje uvjeti i kliknuti element ima klasu ili ID jednake vrijednosti s onom podešenom u okidaču.

Završetkom podešavanja varijabli, oznaka i okidača spremnik je testiran u testnom okruženju i potvrdom ispravnog rada svih varijabli, oznaka i okidača spremnik je objavljen u živom okruženju.

## <span id="page-55-0"></span>6.2. Implementacija i očitavanje podataka Google Analytics-a

Proces kreiranja Google Analytics računa sličan je onome kreiranju GTM računa i rezultira dobivanjem isječka koda koji se zatim implementira na stranicu ručno uz pomoć programera ili pomoću prethodno objašnjenog načina korištenjem GTM-a. Nakon implementacije koda i provjere povezanosti stranice i Google Analytics-a preporučuje se kreiranje ciljeva kojima će se dobiti uvid u uspješnost poslovanja. Google Analytics je omogućio kreiranje dvadeset ciljeva uz koje je prikazana konverzija unutar proteklih sedam dana. Osim pregleda konverzije unutar zadnjih sedam dana kroz odabir Konverzije - Ciljevi - Pregled moguće je dobiti uvid u konverzije od datuma kreiranja cilja. Uz pregled konverzija unutar Google Analytics dostupno je mnogo korisnik podataka kao što su pregled publike, kanali dolaska prometa, uvid u uređaje kojima se pristupa, demografija i dr. od kojih su neki podaci prikazani u nastavku.

<span id="page-56-0"></span>6.2.1. Kreiranje cilja i očitavanje konverzije

Kao primjer za prikaz kreiranja cilja na web stranici vinabenazic uzeti će se vremenski raspon od sedam dana i nekoliko ciljeva. Glavni cilj web stranice vinabenazic je dovođenje novih kupaca do njihove lokacije i kreiranje rezervacija za degustacije. Stoga je unutar Google Analytics-a postavljeno nekoliko ciljeva od kojih se neki odnose na dolazak posjetitelja na stranicu Kontakt, Ispunjavanje forme za rezervaciju/upit i posjećivanje stranice Radno vrijeme. Prikaz podataka za proteklih sedam dana odnosno u ovome slučaju prvih sedam dana u mjesecu rujnu 2020 godine prikazuju da je stranica vinabenazic imala 142 posjetitelja od kojih je njih 12 ostvarilo ciljeve posjete stranice kontakt s stopom konverzije 6.15%, niti jednom nije ispunjen cilj ispunjavanja forme za rezervaciju/upit, te je ostvareno sedam ciljeva posjeta stranici radno vrijeme s stopom konverzije 3.59%. Sama konverzija se računa na način da se uzme broj ostvarenih ciljeva u određenom vremenskom periodu te se on podijeli s brojem sesija u istome vremenskom periodu i sve se zatim pomnoži s sto npr. (7/195)\*100 = 3.59%. Iz razloga što su dobivene konverzije poprilično niske treba dublje istražiti korisnike kako bi se povećale konverzije, a jedan od načina jest da se shvati što korisnike dovodi na stranicu vinabenazic, što ih navodi da odu i što ih navodi da ostvare cilj.

Kako bi se shvatilo što dovodi korisnike na stranicu unutar Google Analytics-a potrebno je pronaći stranicu s najviše sesija tako što će se otvoriti Ponašanje – Sadržaj web lokacije - Odredišne stranice kao što je prikazano na slici broj četrnaest.

|                          |                                  |  | Secondary dimension v Sort Type: Default v<br><b>Plot Rows</b> |   |                              |                                |                              |                                |                              |                                     |
|--------------------------|----------------------------------|--|----------------------------------------------------------------|---|------------------------------|--------------------------------|------------------------------|--------------------------------|------------------------------|-------------------------------------|
| $\overline{\phantom{a}}$ | Behavior                         |  |                                                                |   | <b>Acquisition</b>           |                                |                              | <b>Behavior</b>                |                              |                                     |
|                          | Overview<br><b>Behavior Flow</b> |  | <b>Landing Page</b>                                            |   | ↓<br><b>Sessions</b>         | % New Sessions ?               | New Users ?                  | <b>Bounce Rate</b>             | Pages / Session              | <b>Avg. Session Duration</b><br>(2) |
|                          | ▼ Site Content                   |  |                                                                |   | 195                          | 64.10%                         | 125                          | 29.23%                         | 4.28                         | 00:03:09                            |
|                          | All Pages                        |  |                                                                |   | % of Total: 100.00%<br>(195) | Avg for View: 64.10%<br>(0.00% | % of Total: 100.00%<br>(125) | Avg for View: 29.23%<br>(0.00% | Avg for View: 4.28<br>(0.00% | Avg for View: 00:03:09<br>(0.00%    |
|                          | <b>Content Drilldown</b>         |  | 1. /index.php/hr/                                              | Ð | 131 (67.18%)                 | 77.10%                         | 101 (80.80%)                 | 13.74%                         | 5.38                         | 00:03:34                            |
|                          | <b>Landing Pages</b>             |  | /index.php/en/<br>2 <sub>1</sub>                               | 凸 | 18(9.23%)                    | 61.11%                         | $11(8.80\%)$                 | 50.00%                         | 2.72                         | 00:02:47                            |
|                          | <b>Exit Pages</b>                |  | /index.php/en/contact<br>З.                                    | Ð | $8(4.10\%)$                  | 62.50%                         | $5(4.00\%)$                  | 75.00%                         | 1.38                         | 00:01:32                            |
|                          | ▶ Site Speed                     |  |                                                                |   |                              |                                |                              |                                |                              |                                     |
|                          | ▶ Site Search                    |  | /index.php/en/menu<br>4.                                       | Ð | 7(3.59%)                     | 0.00%                          | $0 (0.00\%)$                 | 85.71%                         | 1.29                         | 00:00:09                            |
|                          | ▶ Events                         |  | 5.<br>/index.php/en/working-hours                              | Ð | 7(3.59%)                     | 14.29%                         | $1$ (0.80%)                  | 71.43%                         | 1.29                         | 00:00:20                            |
|                          | ▶ Publisher                      |  | /index.php/en/distillates/mistleto and<br>6.                   |   | 3(1.54%)                     | 0.00%                          | $0$ $(0.00\%)$               | 66.67%                         | 1.33                         | 00:00:07                            |
|                          | <b>Experiments</b>               |  | 7. /index.php/hr/o-nama                                        | Ð | 3(1.54%)                     | 66.67%                         | 2(1.60%)                     | 100.00%                        | 1.00                         | 00:00:00                            |
| ьm<br>್ಡ<br>Q            | Conversions                      |  | /index.php/en/winevards<br>8.                                  | 凸 | 2(1.03%)                     | 0.00%                          | $0 (0.00\%)$                 | 0.00%                          | 6.00                         | 00:16:48                            |
|                          | Attribution BETA                 |  | /index.php/hr/kontakt<br>9.                                    | Ð | 2(1.03%)                     | 0.00%                          | $0$ (0.00%)                  | 50.00%                         | 1.50                         | 00:14:37                            |
|                          | <b>Discover</b>                  |  | /index.php/hr/kusaonica<br>10.                                 | ⊕ | 2(1.03%)                     | 50.00%                         | $1$ (0.80%)                  | 0.00%                          | 2.00                         | 00:00:46                            |

<span id="page-57-0"></span>Slika 14. Prikaz dolaznih stranica s najvećim brojem sesija

Izvor: Vlastita izrada autora putem Google Analytics-a

Uočavanjem stranica s najvećim brojem sesija na njih će se postaviti anketa s pitanjima tipa "Koji je glavni razlog vaše današnje posjete?".

Zatim da bi shvatili što navodi posjetitelje na odlazak s stranice potrebno je istražiti kako se posjetitelji kreću po važnim stranicama prije nego ih napuste. To je moguće vidjeti otvaranjem Konverzije – Ciljevi – Tijek cilja kao što je prikazano na slici broj petnaest.

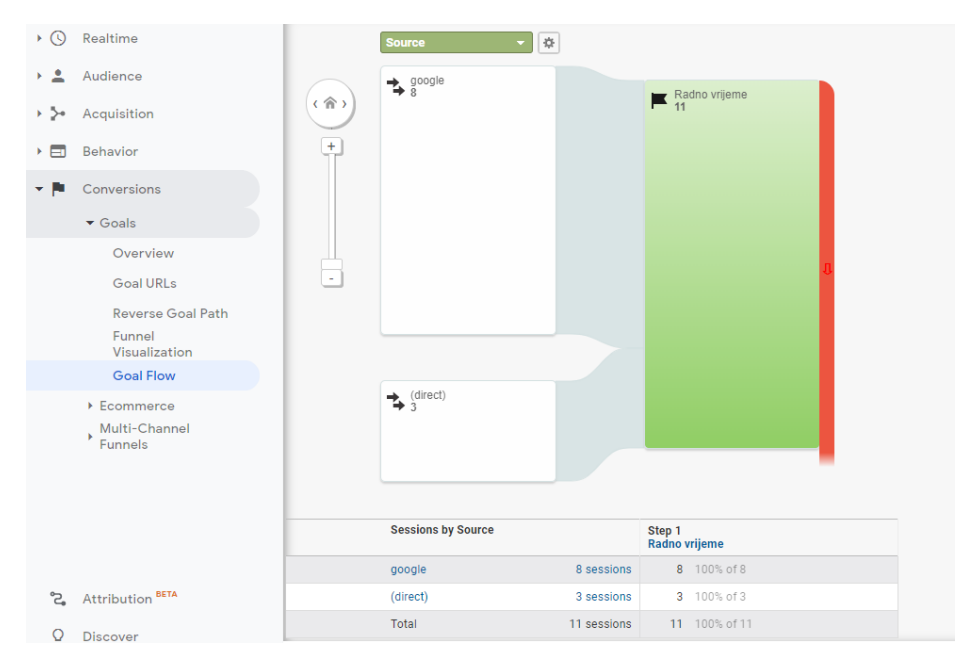

<span id="page-57-1"></span>Slika 15. Prikaz putanje posjetitelja prije postizanja cilja

Izvor: Vlastita izrada autora putem Google Analytics-a

Ukoliko postoji više grafikona klikom na korak između njih otvoriti će se novi graf s prikazom stranica s najvišim stopama odlazaka te će se za stranice s najvišim brojem odlazaka pogledati snimka sesije da bi uočili zašto posjetitelj odlazi prije ostvarenog cilja.

I naposljetku da bi saznali zašto je posjetitelj ostvario cilj poželjno je poslati anketu, ali samo onima s kojima je stupljeno u kontakt pitajući ih neka od sljedećih pitanja:

- "Koje su tri glavne stvari zbog kojih ste postali [ potpuni cilj ]?
- Što vas je najviše brinulo prije [ ispunjavanja cilja ]?
- Što vas je, ako bilo što, gotovo spriječilo da postignete [ ispunjavanje cilja ]?" (Hotjar, 2020)

## <span id="page-58-0"></span>6.2.2. Pregled publike

Jedna od osnovnih mogućnosti Google Analytics-a, ali ujedno iznimno korisna omogućuje pregled posjetitelja u rasponima po satima, danima, tjednima i mjesecima, uvid u broj korisnika s detaljnom analizom istih, demografske, sistemske i mobilne podatke, te uspoređivanje navedenih podataka s željenim vremenskim periodom.

Očitavanjem podataka s stranice vinabenazic prikazanih na grafu broj jedan može se zaključiti da je stranica u vremenskom razdoblju od 01.07.2020 do 01.09.2020 imala 1600 posjetitelja koji su ostvarili 2,409 sesija s prosjekom od četiri stranice po sesiji prosječnog vremenskog trajanja 2 minute i 42 sekunde što je rezultiralo odskočnom stopom od 33%. Uvidom u navedene podatke može se zaključiti da je odskočna stopa zadovoljavajuća i da se nalazi iznad prosjeka za uslužne stranice koji je prema cxl (2020.) između 10 i 30%.

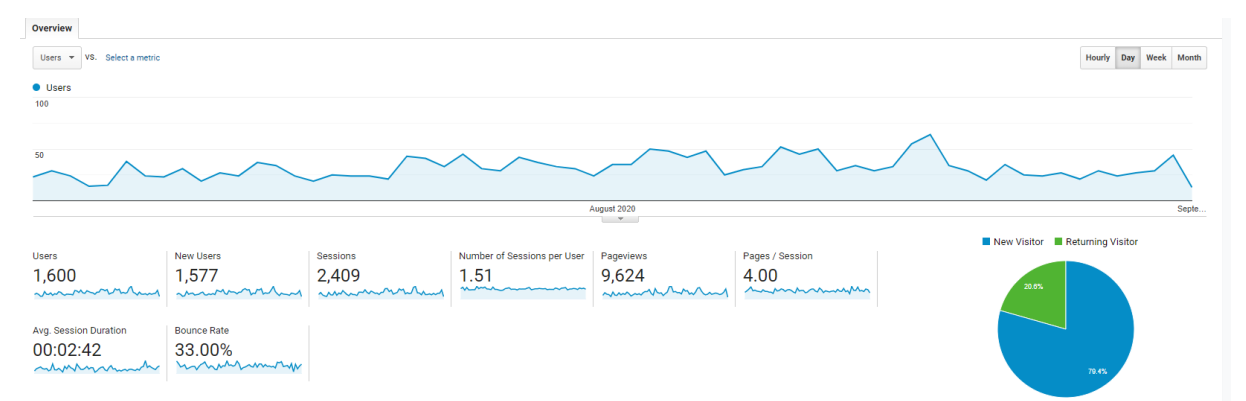

## <span id="page-59-0"></span>Grafikon 1. Prikaz posjetitelja u vremenskom rasponu 01.07.2020-01.09.2020

Izvor: Vlastita izrada autora putem Google Analytics-a

Osim prikazanog odabirom demografskih podataka dobiva se uvid da je najviše korisnika engleskog govornog područja nakon čega slijedi njemački i poljski, što ukazuje da bi se dodavanjem njemačkog prijevoda moglo utjecati na njemačku publiku i samim time povećati odskočnu stopu. Također odabirom sistemskih podataka vidljivo je da 46.56% posjetitelja koristi Chrome pretraživač, njih 38,12% Safari, te da su redom Android, iOS, Windows najzastupljeniji operativni sustavi. Navedeni podaci od iznimne su koristi za izradu nove web stranice jer ukazuju na browsere i operativne sustave na koje treba obratiti pažnju, a ukoliko se detaljnije prikažu podaci dobije se uvid da su najzastupljeniji mobilni uređaji nakon čega slijede desktop i tablet.

Pregled publike također pruža mogućnost usporedbe podataka za dva vremenska razdoblja iz čega se može vidjeti, jesu li poduzeti potezi npr. reklamiranje imali učinka u odnosu na vremenski raspored bez istoga. Usporedbom podataka na stranici vinabenazic za razdoblja 04.7-01.09.2019 i 04.07-01.09.2020 prikazanih na grafu broj dva može se vidjeti da su ranije godine ostvareni značajno bolji rezultati, te treba dublje istražiti koji su potezi poduzeti ranije godine u odnosu na trenutnu kako bi se poboljšali trenutni rezultati.

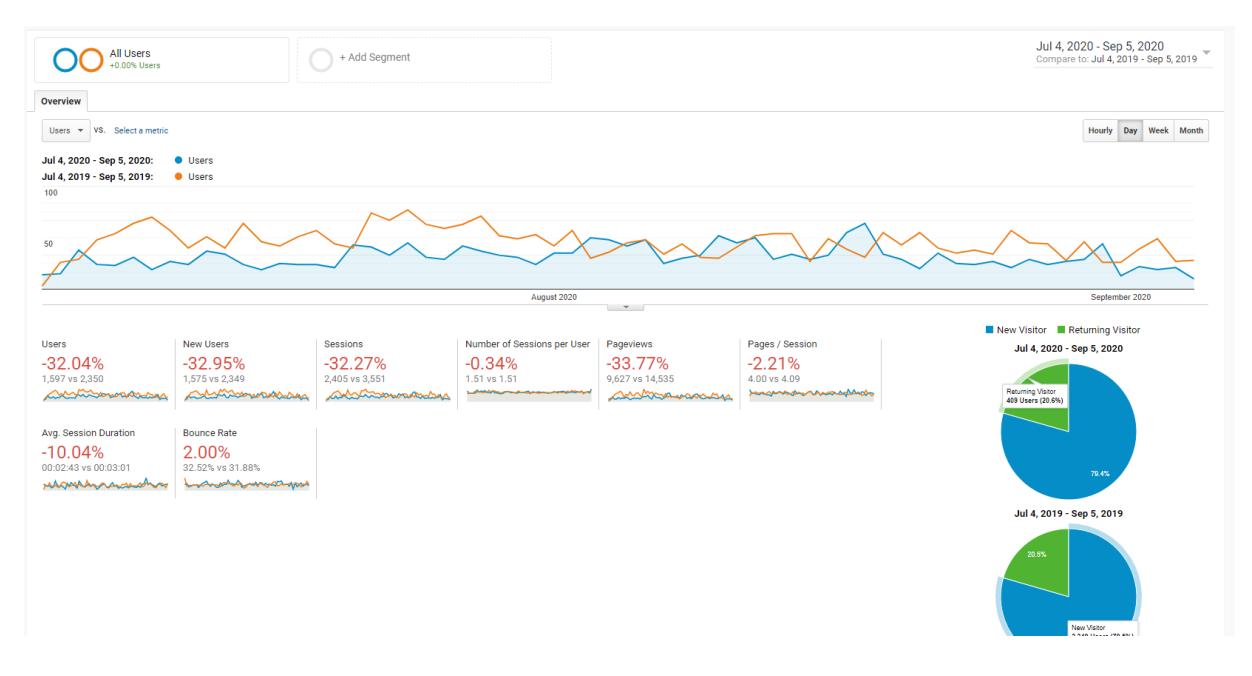

## <span id="page-60-0"></span>Grafikon 2. Usporedba dva ista vremenska perioda različitih godina

Izvor: Vlastita izrada autora putem Google Analytics-a

U sklopu pregleda publike od mnogih mogućnosti ističe se i Tok korisnika (eng. Users flow) koji virtualno prikazuje putanju kretanja korisnika kroz različite stranice, te njihove izlazne točke. Upotrebom Toka korisnika može se podešavati nekoliko kategorija prikaza kao što su grad, zemlja, mobilni uređaj, preglednik i dr. čime će se dobiti šira slika o funkcioniranju stranice tj. koji dijelovi bolje funkcioniraju, a koji lošije, te gdje najčešće korisnici napuštaju stranicu.

Prikazom grafa Toka korisnika stranice vinabenazic prikazanog na slici broj šesnaest odabran je prikaz odredišnih stranica iz kojih se može zaključiti da najviše posjetitelja dolazi na početnu stranicu na hrvatskom jeziku, zatim na engleskom nakon čega redom slijede meni na engleskom, hrvatskom i kontakt stranica na engleskom jeziku. Podaci također ukazuju da najviše posjetitelja napušta stranicu odmah nakon dolaska na početnu stranicu i nakon druge interakcije s stranicom.

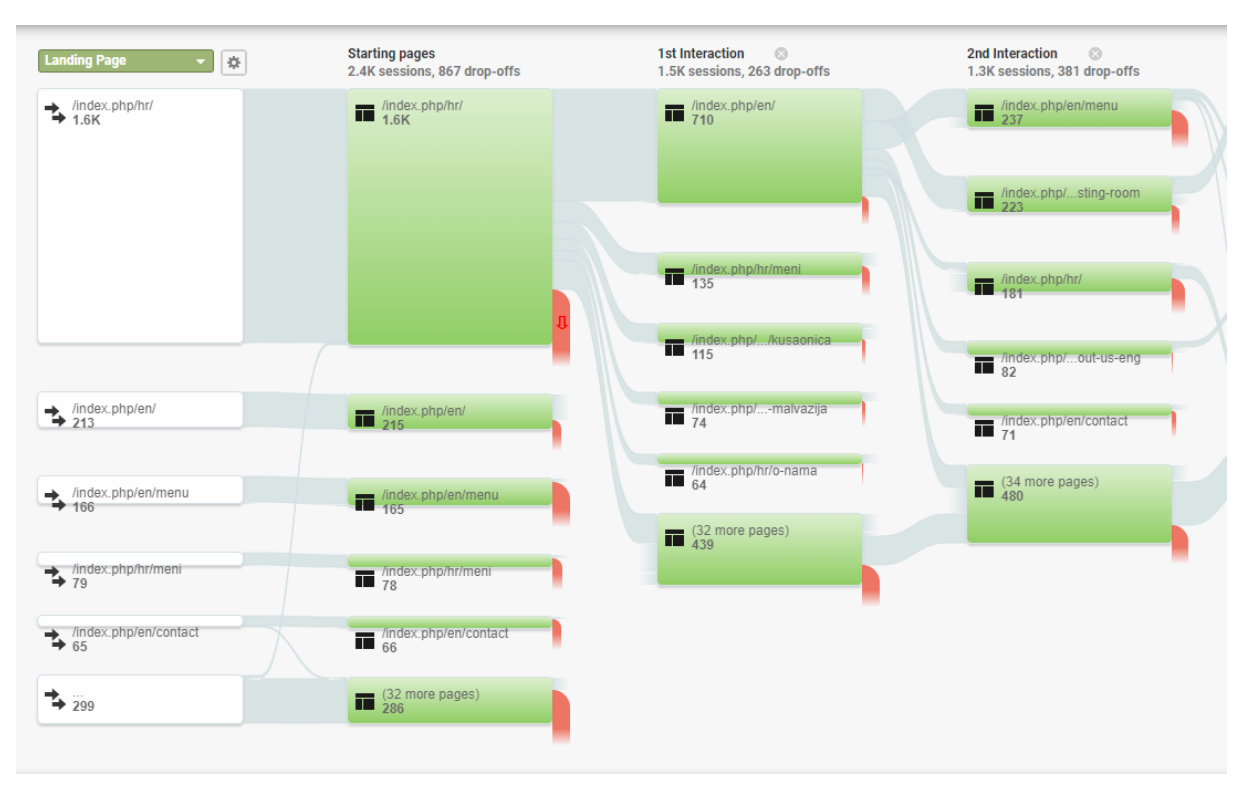

## <span id="page-61-1"></span>Slika 16. Prikaz toka korisnika nakon dolaska na početnu stranicu

Izvor: Vlastita izrada autora putem Google Analytics-a

Temeljem dostupnih podataka ovisno o postavljenom cilju početne stranice s najvećim brojem posjeta mogu poslužiti za postavljanje kampanje ili sadržaja koji je bitan vlasniku iste.

## <span id="page-61-0"></span>6.3. Implementacija Toplinske mape i kreiranje snimaka sesija

Alati korišteni za implementaciju razvijeni su od strane tvrtke Hotjar osnovane 2014. godine i koriste se u više od 180 zemalja na preko 550 000 web stranica.

Implementacija alata započinje kreiranjem računa na Hotjar web stranici nakon čega se dodaje web stranica koju se želi pratiti unosom URL putanje, vrste stranice i unosom vlasnika stranice. Po popunjavanju podataka dobiva se isječak koda sličan onome kojega koriste Google Analytics i GTM, te se također dodaje u zaglavlje svake stranice koju se želi pratiti. Kao i kod implementacije prijašnjih alata isječak koda dodan je na web stranicu putem GTM-a korištenjem oznake vrste Custom HTML i podešavanjem

okidača na način da se aktivira prilikom pregleda bilo koje stranice na putanji vinabenazic.

U besplatnoj verziji Hotjar računa moguće je kreirati tri toplinske mape unutar kojih će grafički biti prikazani podaci o uređaju, klikovima, pomacima kursora i pomicanja stranice. Primjer implementacije toplinske mape na stranici vinabenazic prikazan na slici broj sedamnaest prikazuje početnu stranicu s pomacima kursora na istoj.

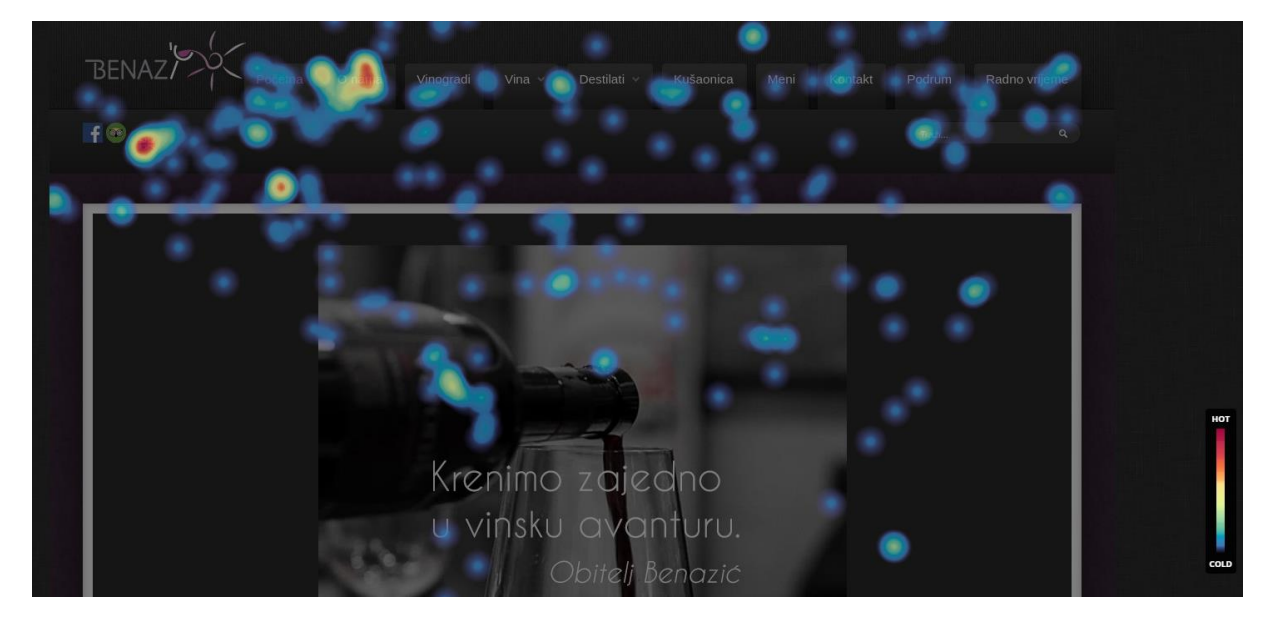

<span id="page-62-0"></span>Slika 17. Prikaz toplinske mape s pomacima kursora

Izvor: Vlastita izrada autora putem Hotjar-a

Iz toplinske mape moguće je vidjeti da najviše posjetitelja pomiče kursor na ikonu za promjenu jezika, nakon čega slijedi sekcija o nama. Uvidom u navedene podatke može se zaključiti da je implementacija dodatnog jezika bio dobar poslovni potez, te da je kampanje ili promotivni sadržaj poželjno postaviti na stranicu O nama. Očitanjem podataka ostalih toplinskih mapa potvrđuje se da je najviše klikova zabilježeno na odabiru drugoga jezika i sekciji O nama, te da je 77% korisnika pomaklo stranicu do sredine, a više od 50% do samoga kraja.

Osim pregleda toplinske mape očitavanjem snimaka sesija dobilo se uvid o kretanjima posjetiteljima na stranici iz čega se može zaključiti čitaju li posjetitelji sadržaj, što ih zanima i kuda se najviše kreću. Kao primjer snimke sesije prikazana je stranica Menu na slici broj osamnaest koja prikazuje poteze kursora korisnika u obliku narančastih crta i klikove u obliku krugova.

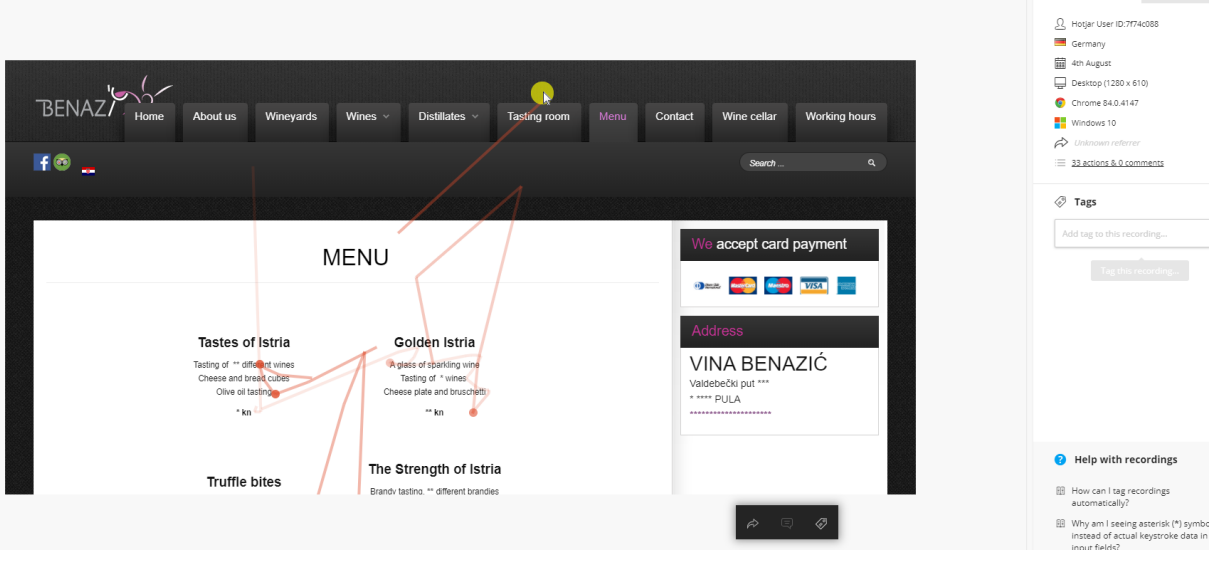

<span id="page-63-0"></span>Slika 18. Prikaz snimke sesije posjetitelja na stranici Menu

Izvor: Vlastita izrada autora putem Hotjar-a

Također u gornjemu desnom kutu prikazani su podaci o lokaciji posjetitelja, vrsti operativnog sustava i pretraživača.

## <span id="page-64-0"></span>7. Zaključak

Tematika ovoga rada prikazuje načine prikupljanja i obrade podataka korištenjem specifičnih alata. Povijesno gledajući tehnološkim napretkom podaci su postali jednim od najdragocjenijih resursa iz čega se može zaključiti da je posjedovanje istih uz pravilnu obradu i očitanje postao kriterij kojemu se mora težiti ukoliko se želi konkurirati poslovnim suparnicima u digitalnom svijetu. Željom za omogućavanjem konkurentnosti u digitalnome svijetu potrebno je pratiti najbolje prakse i znati se služiti, ali i odabrati ispravne alate. Upravo iz tog razloga kroz prva dva poglavlja rada objašnjen je alat Google Tag Manager. Prvim dijelom prvoga poglavlja objašnjena je svrha i struktura Google Tag Managera, te način rada bez njega kako bi se dobio uvid je li to ispravan alat i smjer kojim se korisnik želi kretati. Zatim je detaljno objašnjen rad s Google tag managerom od uporabe sučelja preko kreiranja oznaka, okidača, varijabli do prikaza konfiguracije resursa i metoda kojima se koristi. Time je omogućeno korisnicima samostalno upravljanje alatom bez potrebe za plaćanjem trećih strana. Također uz detaljan opis navedene su i najbolje prakse preporučene od strane Googlea i poznatih analitičara.

Korištenjem Google Tag Managera kao alata za upravljanje oznakama potrebno ga je povezati s jednim od alata za prikupljanje podataka među kojima se ističe Google Analytics zbog svoje odlične integracije s Google Tag Managerom. Osim zbog odlične integracije Google Analytics se ističe zbog brojnih mogućnosti među kojima je i besplatna upotreba. Prikupljanje podataka započinje onoga trenutka kada se isječak koda dobiven iz Google Analytics-a implementira na web stranicu. Naime, samo prikupljanje podataka ponekad nije dovoljno već je potrebno postaviti ciljeve ovisne o željenom smjeru razvitka. Detalji na koje treba paziti kod postavljanje ciljeva zajedno s uporabom korisničkog sučelja i radom unutar Google Analytics-a objašnjeni su u trećem poglavlju.

Osim samog prikupljanja podataka bitno je obratiti pažnju na korisničko iskustvo jer je upravo ono motivacija posjetitelju da od samoga posjetitelja postane mogući kupac. S time na umu kroz četvrto poglavlje objašnjeno je što je to Ispitivanje upotrjebljivosti zajedno s nekim od najpoznatijih metoda kojima se korisnicima može prikazati interakcija posjetitelja s web stranicom ili aplikacijom. Upravo uvidom u taj segment funkcioniranja stranice korisnik može zaključiti gdje se javljaju nedostaci i previdjele greške, te shvatiti kako unaprijediti stranicu.

U posljednjem poglavlju prikupljene informacije i saznanja poslužili su za implementiranje navedenih alata na stvarnu web stranicu s ciljem dobivanja uvida u način funkcioniranja postojeće web stranice, te kao predložak korisničkog iskustva za izradu nove. Redom su na stranicu implementirani alati Google Tag Manager, Google Analytics i Hotjar, te je za navedene opisan način implementacije, prikupljanja i obrade podataka. Obradom podataka došlo se do zaključka da postojeća web stranica ima zadovoljavajući broj konverzija, ali veliku stopu napuštanja odmah nakon dolaska na odredišnu stranicu. Također dobiveni podaci potvrdili su važnost dodavanja prijevoda na engleski jezik i ukazali na veliku populaciju posjetitelja njemačkog govornog područja. Osim navedenog prikazali su najposjećenije stranice i radnje poduzete na istima, te omjer uporabe operativnih sustava kod desktop i mobilnih uređaja iz čega je zaključeno da posjetitelji najviše koriste mobilne uređaje 68.75% od kojih u postocima 51.47% iOS i 47.06% Android operativne sustave, te 29.17% koriste desktop računala od kojih u postocima 45.83% Chrome i 39.58% Safari pretraživač. Time je skrenuta pažnja na koje pretraživače i operativne sustave treba obratiti pažnju prilikom izrade nove web stranice.

## <span id="page-66-0"></span>**Literatura**

Knjige:

- 1. Dumas,J.,S., Redish, J., C., (1999) A Practical Guide to Usability Testing, Oregon: Intellect Books
- 2. Kaushik, A. (2007) Web Analytics An Hour a Day, Kanada: Wiley Publishing
- 3. WAA Standards Committee, (2008) Web analytics definitions, Washington DC: Web Analytics Association

Znanstveni i stručni radovi::

- 1. Plantak Vukovac, P., Orehovački, T., (2010) Metode vrednovanja web upotrebljivosti, CASE 22, Zagreb, CASE d.o.o, str. 171-182
- 2. Rokov, P.,J., (2018) Primjena susatava za upravljanje sadržajem i Google Analitike pri razvoju i održavanju stranica, Završni rad. Split: Sveučilište u Splitu, Ekonomski fakultet

Elektronički izvori:

- 1. Ahava, S., (2016) Google Tag Manager Workspaces Dostupno na: https://www.simoahava.com/analytics/google-tag-manager-workspaces/ [5. veljače 2020.]
- 2. Ahava, S., (2016) Measure Google Tag Manager Event Duration Dostupno na: https://www.simoahava.com/analytics/measure-google-tag-manager-eventduration/ [15. veljače 2020.]
- 3. Ahava, S., (2020) The Custom HTML Tag Guide For Google Tag Manager Dostupno na: https://www.simoahava.com/analytics/custom-html-tag-guidegoogle-tag-manager/ [17. veljače 2020.]
- 4. Ahava, S., (2014) The Data Layer Dostupno na: https://www.simoahava.com/analytics/data-layer/ [14. lipnja 2020.]
- 5. Ahava, S., (2014) JavaScript 101 For GTM: Part 1 Dostupno na: https://www.simoahava.com/analytics/javascript-101-gtm-part-1/#3 [14. lipnja 2020.]
- 6. CXL, (2020) The SEO Impact of Bounce Rate (What You Need to Know) Dostupno na: https://cxl.com/guides/bounce-rate/seo-impact/ [9. kolovoza 2020.]
- 7. Developers Google, (2019) Tag Manager API Limits and Quotas Dostupno na: https://developers.google.com/tag-manager/api/v2/limits-quotas [11.svibnja 2019.]
- 8. Developers Google, (2019) Developer Guide Dostupno na: https://developers.google.com/tag-manager/devguide [23. svibnja 2019]
- 9. Developers Google, (2017) Accounts Dostupno na: https://developers.google.com/tag-manager/api/v2/reference/accounts [15. kolovoza 2019.]
- 10.Developers Google, (2017) Containers Dostupno na: https://developers.google.com/tagmanager/api/v2/reference/accounts/containers [15. rujna 2019.]
- 11.Developers Google, (2019) Tags Dostupno na: https://developers.google.com/tagmanager/api/v2/reference/accounts/containers/workspaces/tags [19. veljače 2020.]
- 12.Developers Google, (2019) Triggers Dostupno na: https://developers.google.com/tagmanager/api/v2/reference/accounts/containers/workspaces/triggers [26. veljače 2020.]
- 13.Developers Google, (2018) Tracking Code Overview Dostupno na: https://developers.google.com/analytics/resources/concepts/gaConceptsTracki ngOverview [5. kolovoza 2020.]
- 14.Fedorovicius, J., (2019.) How to import Google Tag Manager Container (Recipe) Dostupno na: https://www.analyticsmania.com/how-to-import-googletag-manager-container/ [1. rujna 2019.]
- 15.Fedorovicius, J., (2020.) Quick Guide: dataLayer.push with examples Dostupno na: https://www.analyticsmania.com/post/datalayer-push/ [10. lipnja 2020.]
- 16.Fedorovicius, J., (2020.) Complete Google Tag Manager Data Layer Tutorial Dostupno na: https://www.analyticsmania.com/post/ultimate-google-tagmanager-data-layer-

tutorial/?utm\_source=Analytics%20Mania%20Ebook&utm\_medium=pdf&utm\_ campaign=Google%20Tag%20Manager%20for%20beginners [12. lipnja 2020.]

- 17.Fedorovicius, J., (2020.) Google Tag Manager DataLayer Explained Dostupno na: https://www.analyticsmania.com/post/what-is-data-layer-in-google-tagmanager/ [12. lipnja 2020.]
- 18.Hotjar, (2020) Google Analytics goal conversion rate Dostupno na: https://www.hotjar.com/google-analytics/glossary/goal-conversionrate/#:~:text=In%20Google%20Analytics%2C%20the%20goal,number%20of% 20sessions%2C%20times%20100. [15. kolovoza 2020]
- 19.Kucheriavy, A., (2017) How to Measure Your Website's Performance: Best Metrics & KPIs Dostupno na: https://www.intechnic.com/blog/how-to-measureyour-website-performance-best-metrics-kpis/ [10. kolovoza 2020.]
- 20.Marketingplatform Google, (2020) The finer points. Dostupno na: https://marketingplatform.google.com/about/analytics/features/ [7. kolovoza 2020.]
- 21.Optiztent, (2019) Google Tag Manager Admin Panel Overview Dostupno na: http://www.optizent.com/google-tag-manager-admin-panel-overview/ [17. kolovoza 2019.]
- 22.Paula's Choice, LunaMetrics, (2016) Finding Time and Insights with Universal Analytics & GTM, LunaMetrics. Dostupno na: http://www.lunametrics.com/wpcontent/uploads/2016/08/Paulas-Choice-Case-Study.pdf [11. svibnja 2019.]
- 23.Support Google, (2020) Tag Manager Help Dostupno na: https://support.google.com/tagmanager/?hl=en#topic=3441530 [9. veljače 2020.]
- 24.Support Google, (2020) Google Analytics ecommerce Dostupno na: https://support.google.com/tagmanager/answer/6107169?hl=en [13. veljače 2020.]
- 25.Support Google, (2020) Primjeri struktura računa Dostupno na: https://support.google.com/analytics/answer/1102152?hl=hr&ref\_topic=11021 43 [8. kolovoza 2020.]
- 26.Support Google, (2020) Built-in variables for web containers Dostupno na: https://support.google.com/tagmanager/answer/7182738?hl=en&ref\_topic=71 82737 [17. svibnja 2019.]

# <span id="page-69-0"></span>Sadržaj grafikona

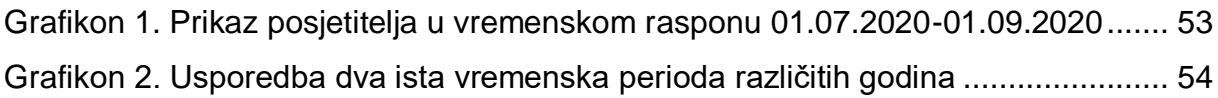

# <span id="page-69-1"></span>Sadržaj tablica

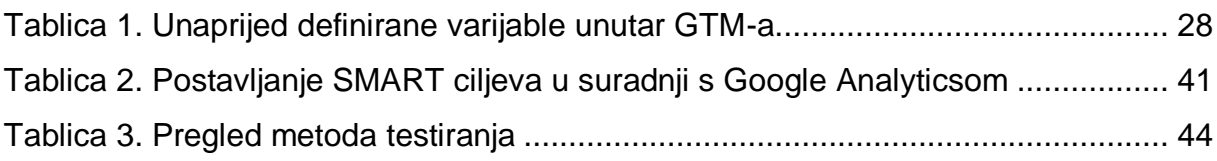

# <span id="page-69-2"></span>Sadržaj slika

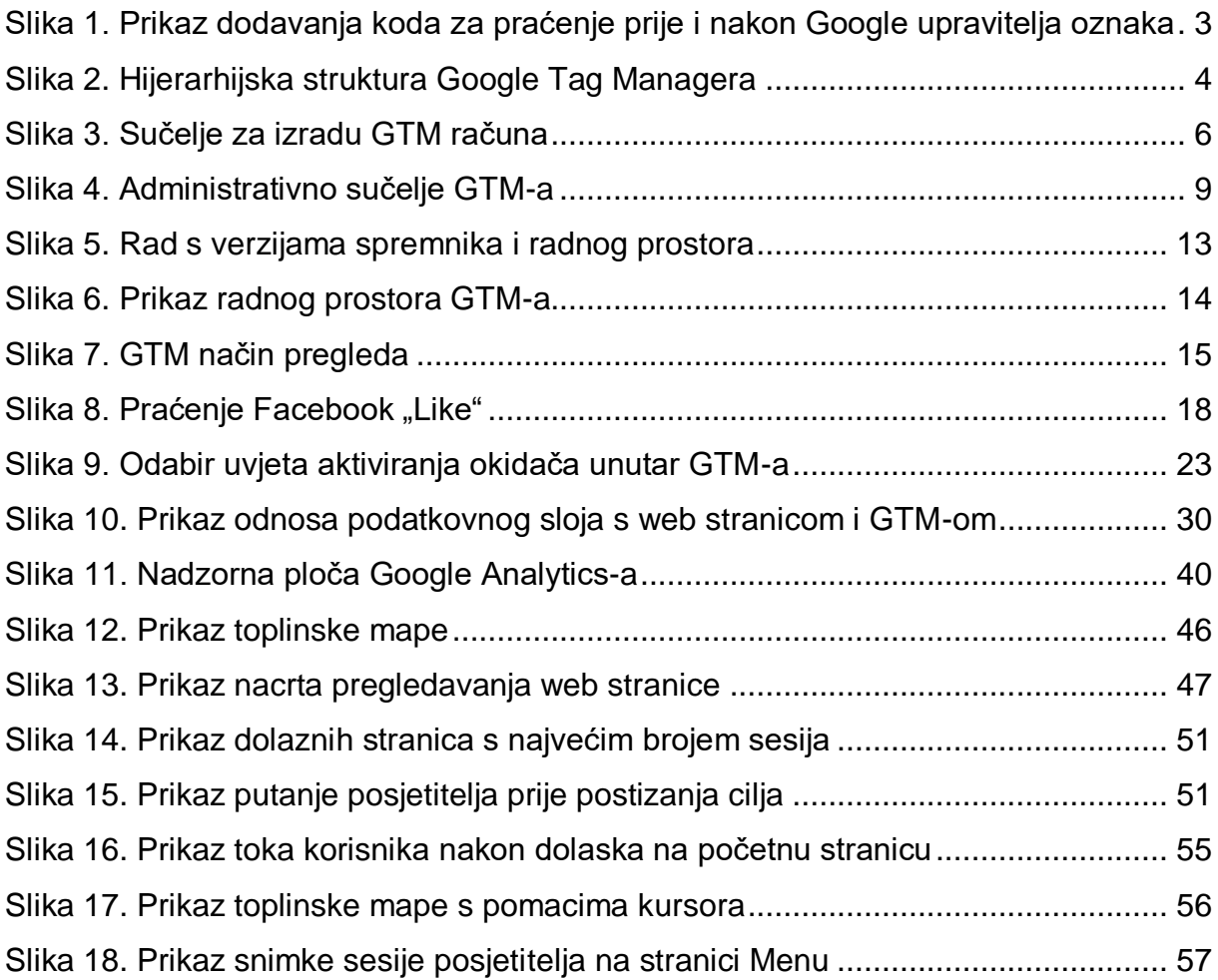

## <span id="page-70-0"></span>Sažetak

Začetkom web analitike, koja se poistovjećuje s otkrivanjem serverovih dnevnika grešaka započelo je doba prikupljanja podataka u digitalnome svijetu. Međutim, pravi iskorak u izradi analitičkih alata i korištenju analitike desio se krajem 20. stoljeća i početka 21. stoljeća zbog eksponencijalnog rasta interneta. Kako bi se što uspješnije upravljalo i prikupljalo podacima koji se kasnije obrađuju uporaba analitičkih alata postala je gotovo neophodna. Poznatiji alati kao što su Google Tag Manager, Google Analytics i Hotjar omogućili su korisnicima upravljanje oznakama u svrhu prikupljanja podataka ili interakcije sa stranicom, te obradu istih uz brojne mogućnosti analize i grafičkog prikaza. Također, prikupljeni podaci omogućili su uvid u interakciju posjetitelja s web stranicom čime se ispitivanje upotrjebljivosti značajno poboljšalo i pružilo novi pogled pri izradi korisničkih sučelja. Navedene alate i metode bolje se može razumjeti pogledom na stvarni primjer rada analitike naveden u zadnjem poglavlju rada.

## <span id="page-70-1"></span>Abstract

With the advent of web analytics, which is identified with the discovery of server error logs, the era of data collection in the digital world has begun. However, a real breakthrough in the development of analytical tools and the use of analytics occurred in the late 20th century and early 21st century due to the exponential growth of the Internet. In order to more successfully manage and collect data that is later processed, use of analytical tools has become almost indispensable. Well-known tools such as Google Tag Manager, Google Analytics and Hotjar have allowed users to manage tags for the purpose of collecting data or interacting with pages and to, process them with a numerous possibilities of analysis and graphical display options. Also, the collected data provided insight into the interaction of visitors with the website, which significantly improved the usability testing and provided a new perspective in the development of user interfaces. These tools and methods can be better understood by looking at the actual example of analytics work given in the last chapter of the paper.